# PAPAGO! ® 7 衛星導航系統

PC 版 Design for Microsoft<sup>®</sup> Windows xp/2000/Tablet PC/Vista

使用手冊

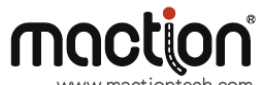

研勤科技股份有限公司 **Maction Technologies, Inc.**  [http://www.papago.com.tw](http://www.papago.com.tw/) 線上客服中心: http://www.papago.com.tw/Service/ Copyright<sup>©</sup> 2010

# 目錄

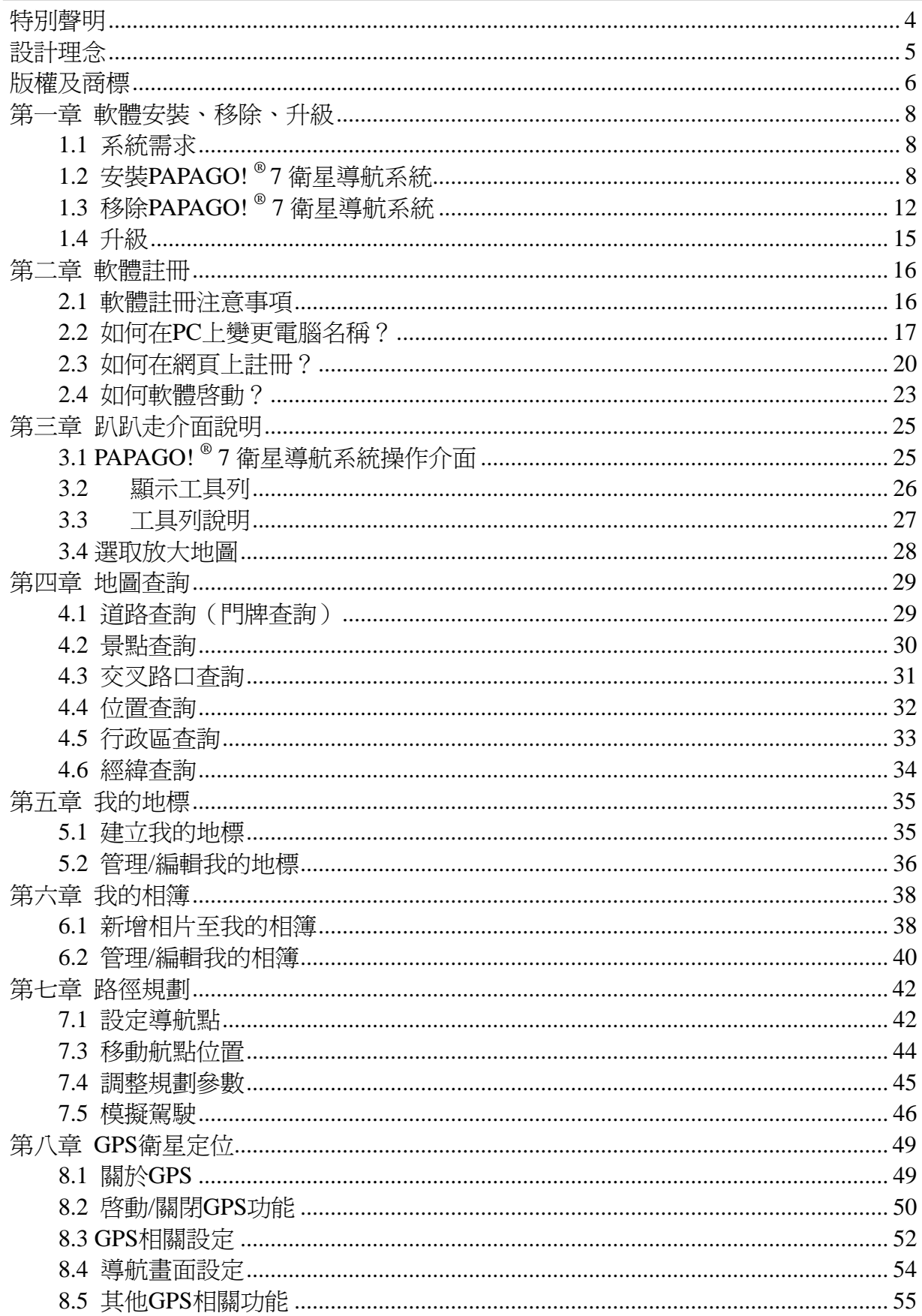

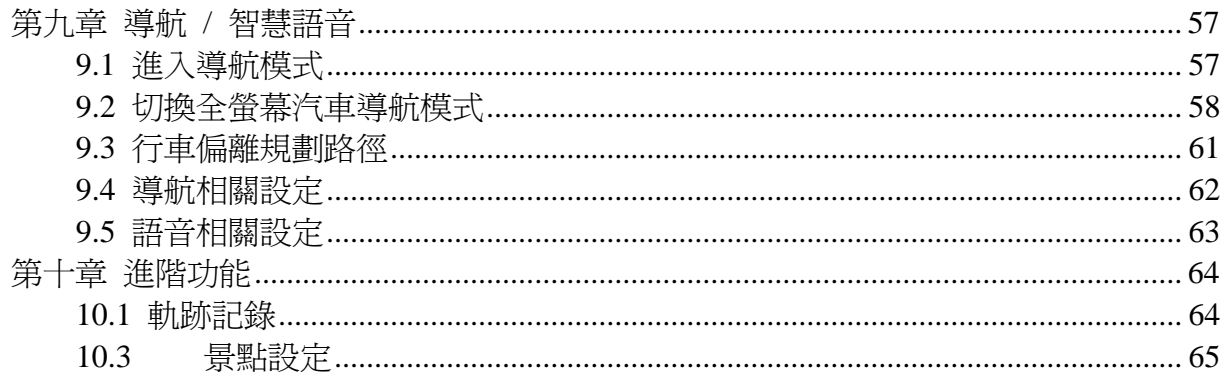

<span id="page-3-0"></span>PAPAGO!® 7 衛星導航系統

# 特別聲明

本系統所提供的電子地圖資料,僅提供查閱參考,使用者須依照實際狀況決定實際位置。

本系統之規劃路徑,語音提示及路口資訊,係依據電子地圖資料庫以最佳路徑演算之建 議結果,僅供使用者參考,使用者須依照實際道路狀況決定行進之路程。

使用者需遵守當地法律並以行車安全為優先考量,請勿於行車中操作本系統。

GPS 之定位結果僅供使用者參考,不應影響實際之駕駛行為,本系統無法確保 GPS 系 統定位之正確性。

GPS 之定位正確性可能因天候及使用地點(高樓/隊道/地下道/樹林)而有所差異,且大 部份 GPS 均無法於室內使用, GPS 訊號無法穿透建築物及含金屬成份之汽車隔熱紙。 GPS 收訊品質因個別硬體特性有所不同,本系統無法判斷因硬體差異所造成之定位結果 的歧異。

本系統僅供非商業用途使用,適用法律允許之最大限度內,研勤科技有限公司對使用者 因使用本系統造成之損失不承擔任何責任。

## 開始使用本系統視為同意以上聲明事項

# 設計理念

<span id="page-4-0"></span>感謝您擁有 PAPAGO! ® 7 衛星導航系統!

這是一套全功能、全平台專家級汽車導航軟體,結合國內專業軟體公司的力量開發,提 供精確完整的地圖資料,以臺灣 1/5000 最新空照圖所數化而成。具有完整電子地圖及 GPS 導航功能。

本說明書分爲三大部份,循序說明 PAPAGO!®7 衛星導航系統的各項功能:

第一部份說明 PAPAGO! ® 7 衛星導航系統的安裝及註冊。

第二部份說明 PAPAGO! ® 7 衛星導航系統電子地圖的功能,包括操作介面、資料查詢、 最佳路徑規劃、設置我的地標等。

第三部份說明 PAPAGO! <sup>®</sup> 7 衛星導航系統汽車導航功能, 包括 GPS 定位、語音導航及 使用技巧。

現在,讓我們一起進入 PAPAGO!®7 衛星導航系統 PC 版的世界, 體驗全新的電子地圖 帶來的樂趣及便利!

# 版權及商標

<span id="page-5-0"></span>本軟體之著作權屬研勤科技股份有限公司所有。

本軟體在臺灣完成著作設計,受中華民國著作權法保護,任何侵權行為皆被嚴格禁止, 並將依法提出最高金額之賠償。

PaPaGO!趴趴走!®全平台汽車導航系統中華民國註冊商標第一○四○三二七號。

PaPaGO!趴趴走!®是研勤科技在臺灣/或/及其他國家的註冊商標或商標。

V-Key®, VKey® 是研勤科技在台灣/或/及其他國家的註冊商標或商標。

Turn-By-Turn®, Turn-By-Turn® 是研勤科技在台灣/或/及其他國家的註冊商標或商標。

Microsoft® 是 Microsoft Corporation 在美國及/或其他國家的註冊商標或商標。

Windows® XP/2000/98/Me 是 Microsoft Corporation 在美國及/或其他國家的註冊商標 或商標。

Pocket Outlook® 是 Microsoft Corporation 在美國及/或其他國家的註冊商標或商標。

其他未宣告之商標皆屬該商標所有人之所有。

軟體一經註冊後,裝置的使用者姓名或機碼及軟體註冊碼,則無法再變更。若機器轉售、 轉讓、轉借給其他使用者名稱,亦無法將軟體註冊持有人資料 做轉換,因此必須沿用原使用者資料,或是重新購買授權(http://www.mobuy.com.tw)。

> Copyright © 2001-2010, 研勤科技股份有限公司, All Rights Reserved.

# 第一部份

# 安裝及註冊

# <span id="page-7-0"></span>第一章 軟體安裝、移除、升級

本章說明如何安裝 PAPAGO!®7 衛星導航系統,及安裝時的系統需求,在安裝本軟體 前,請先連接至趴趴走專屬網頁下載最新版本軟體 http://www.papago.com.tw。

#### **1.1** 系統需求

- · Microsoft Windows XP/2000 以上 (己不支援 98 與 Me 以前版本)
- .Pentium-III 1000 MHz 處理器以上(建議配備)
- .512-1028 MB RAM (建議配備)
- .300 MB 以上硬碟安裝空間
- .具備上網功能
- .GPS 接收器

## **1.2** 安裝**PAPAGO! ® 7** 衛星導航系統

1.將 PAPAGO! ® 7 衛星導航系統光碟片放入光碟機中 2.請點選《安裝主程式》。

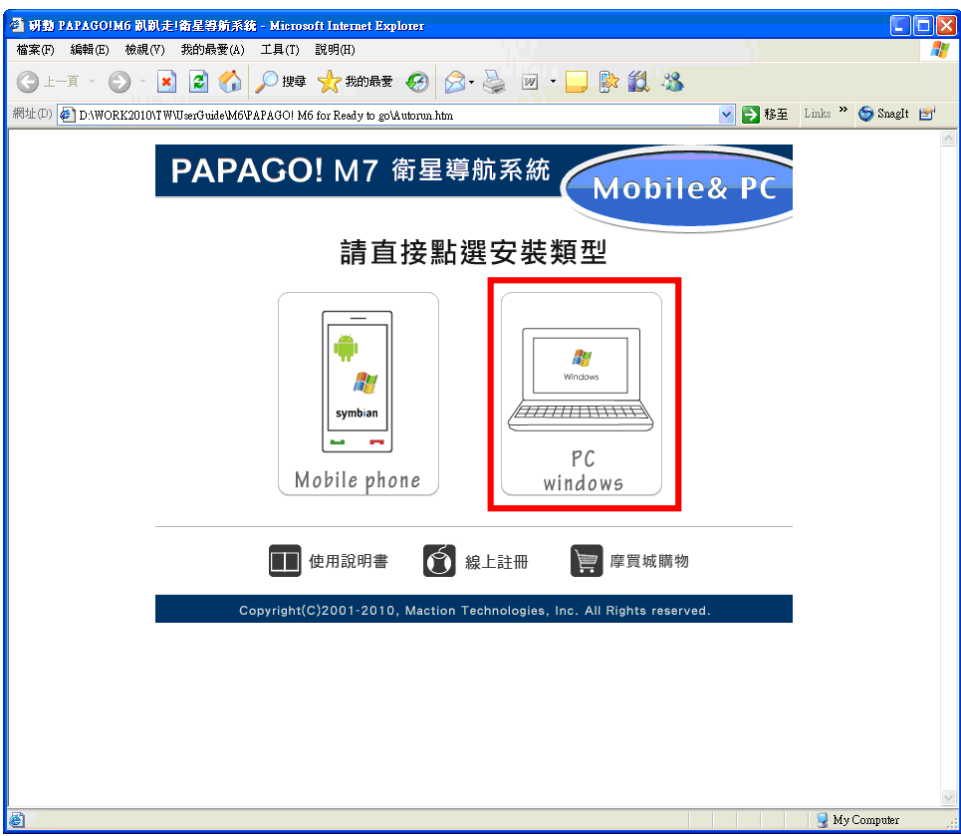

3.選擇《setup.exe》

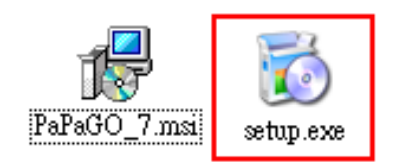

4.選取《下一步》

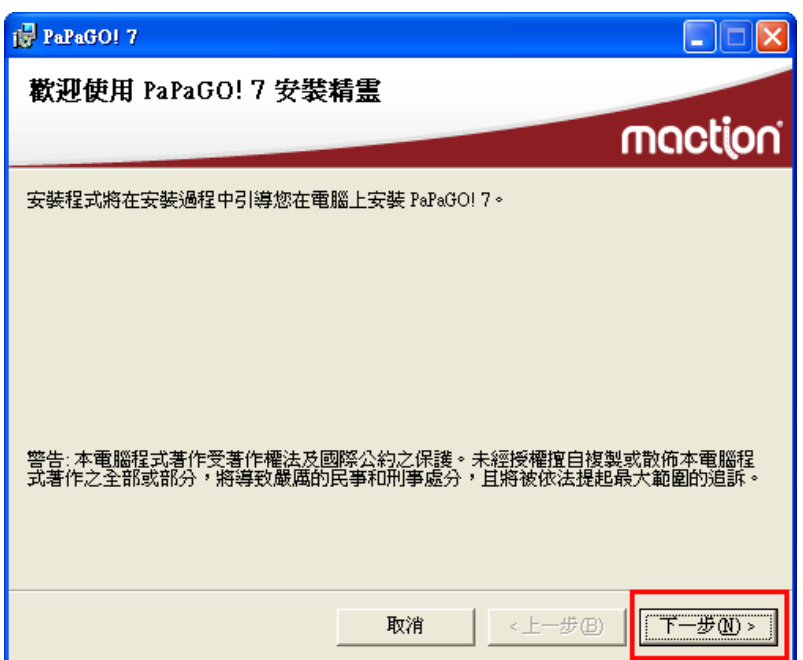

5.選取《我同意》→選取《下一步》 開始安裝軟體。

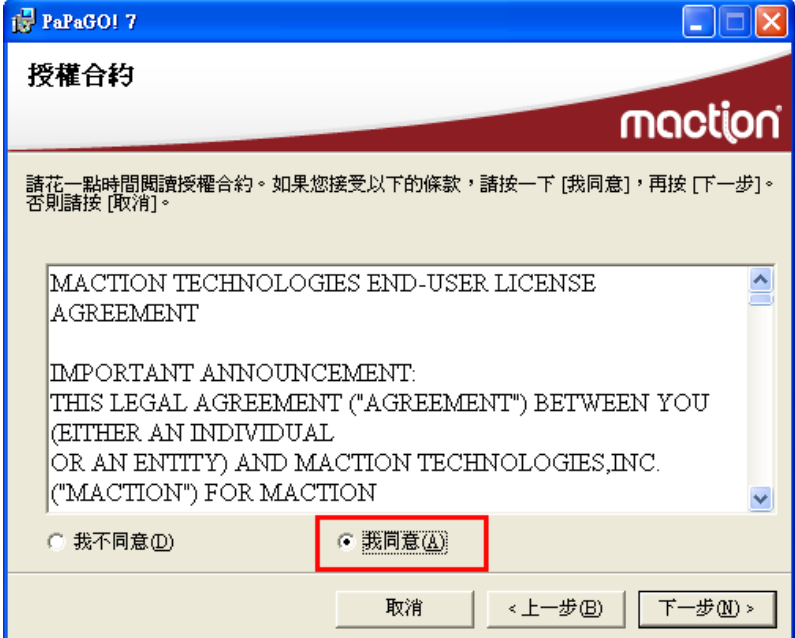

6.依照安裝程式提示輸入相關資訊,安裝程式將會自動安裝 PAPAGO! ® 7 衛星導航系統。

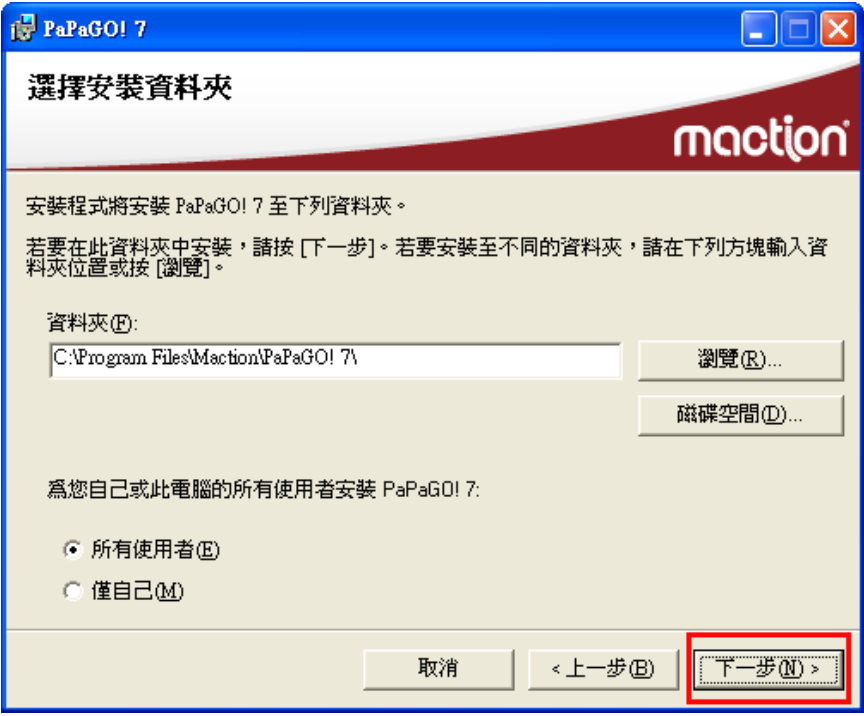

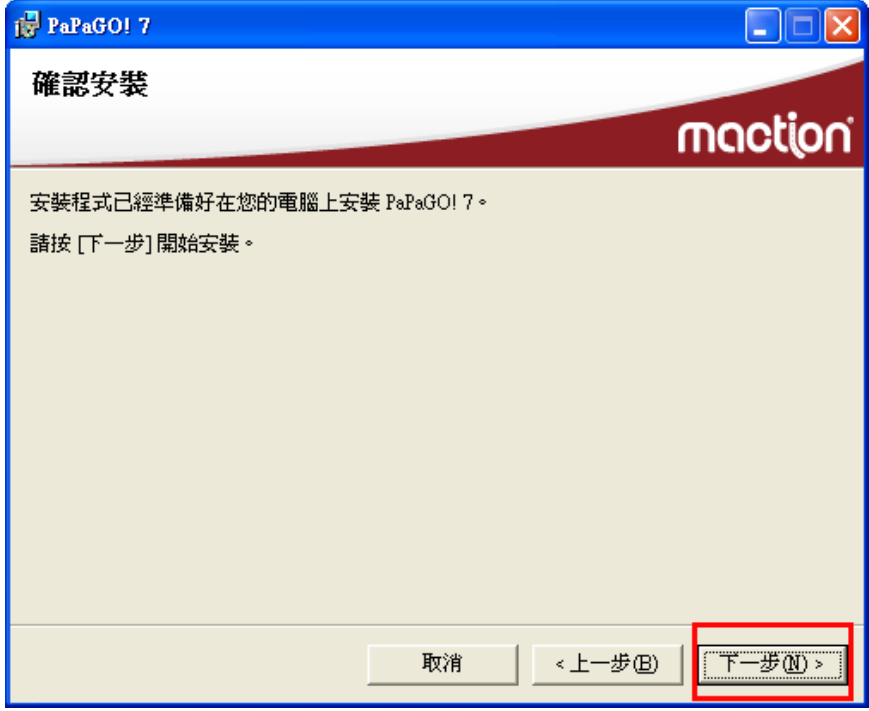

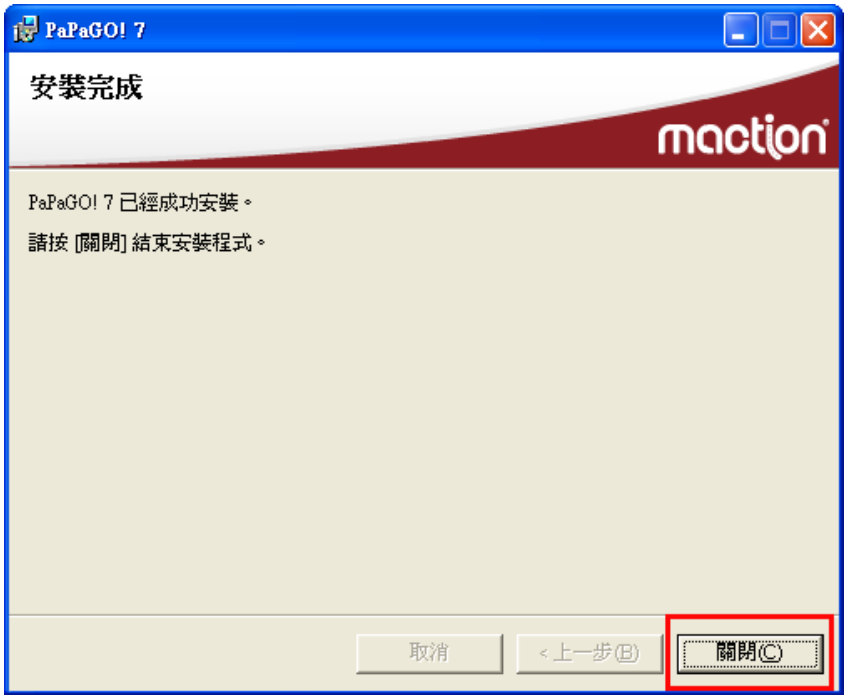

7.安裝完成後將會在桌面上出現「PAPAGO! 7 PaPaGO! 7 P

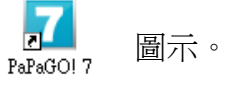

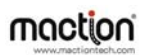

## **1.3** 移除**PAPAGO! ® 7** 衛星導航系統

<span id="page-11-0"></span>若欲移除 PAPAGO! 7 請依以下步驟進行操作:

1. 請點選《開始》→《程式集》→《PAPAGO!7》→《移除 PAPAGO!7》

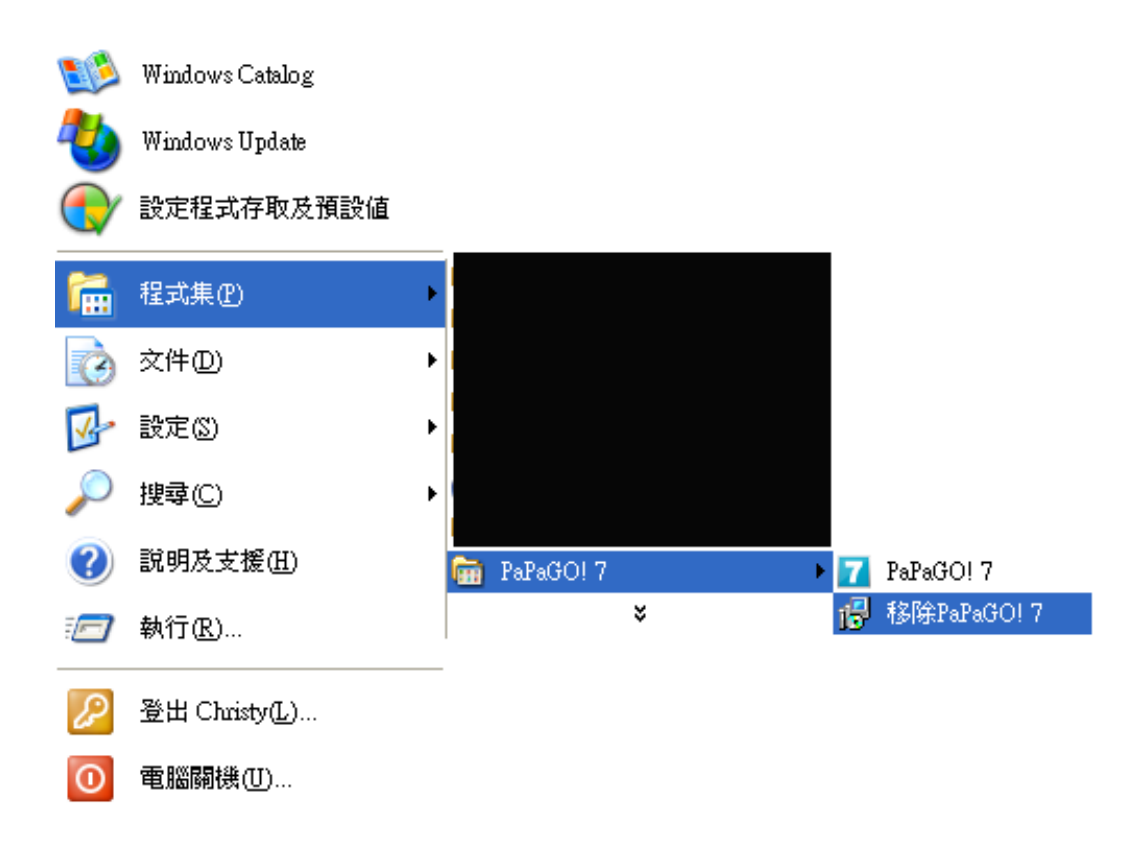

2. 請點選《移除 PAPAGO!7》→《完成》

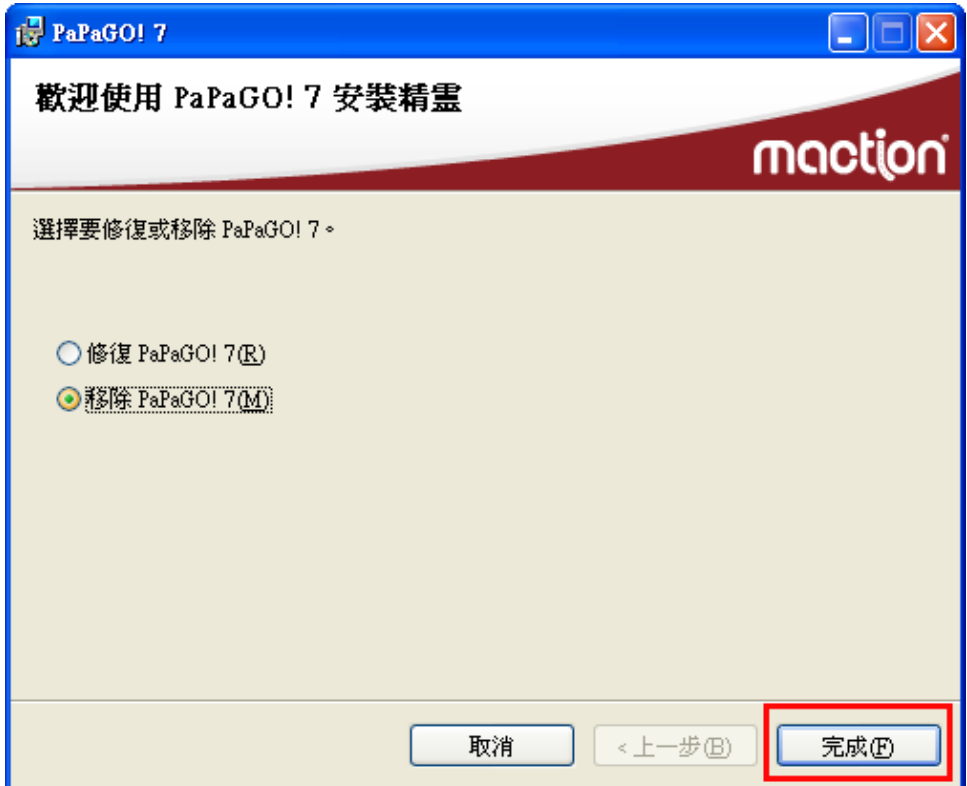

正在移除程式,請耐心等待。

# PAPAGO!® 7 衛星導航系統

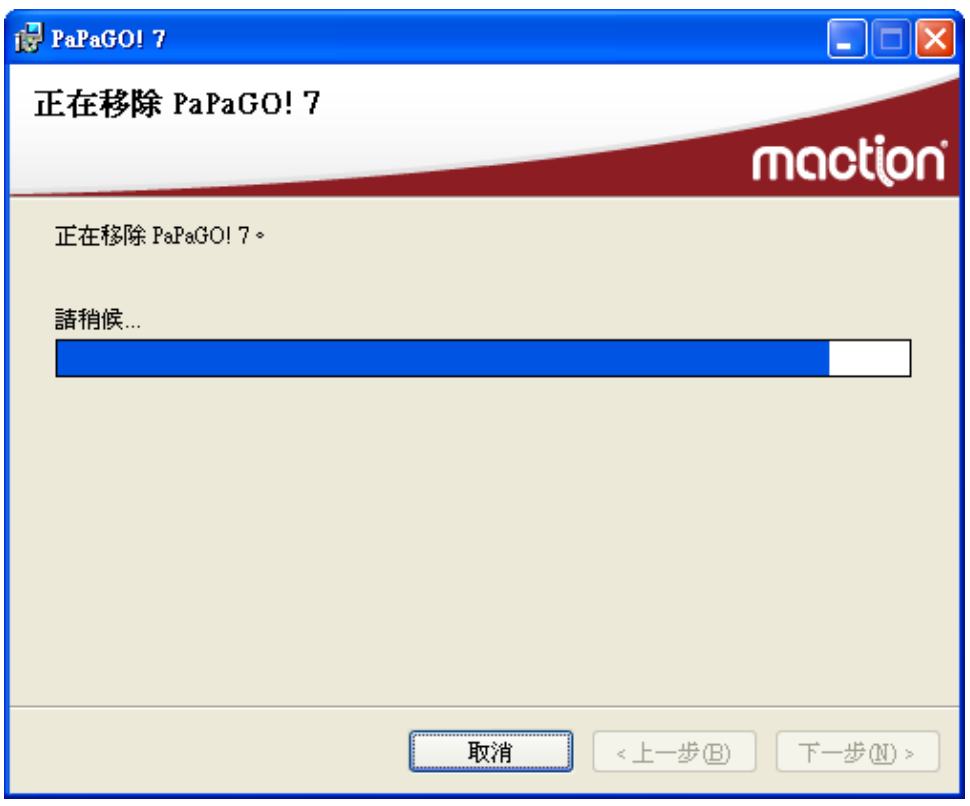

3. 點選《關閉》 →完成 PAPAGO! ® 7 導航系統移除。

<span id="page-14-0"></span>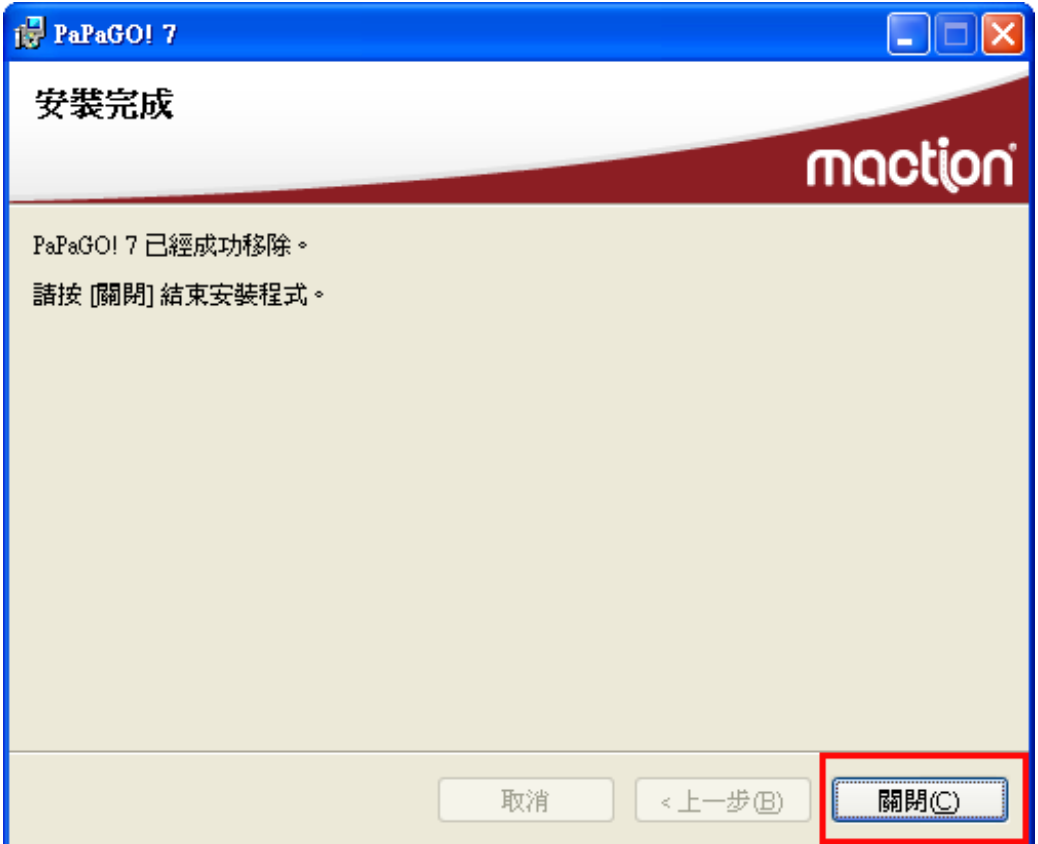

### **1.4** 升級

PAPAGO! ® 7 衛星導航系統軟體下載/更新請至研勤科技網站 / PAPAGO!趴趴 走®網站 [http://www.papago.com.tw](http://www.papago.com.tw/)或獲得更多相關資訊。 欲升級軟體時,請先移除舊版程式,再安裝新版本更新。

# 第二章 軟體註冊

<span id="page-15-0"></span>第一次開始使用電子地圖時,請進行「軟體註冊」及「軟體啓動」。

「軟體註冊」的目的,是為了隨時獲得電子地圖最新訊息。

「軟體啓動」的目的,是為了確保合法使用本軟體。

在購買的產品盒裝內,附有一張「產品註冊卡」,請依指示完成「軟體啓動」。

若在啟動過程遇到任何問題,請與研勤科技聯絡。

#### 研勤科技股份有限公司

客服專線: http://www.papago.com.tw/Service/

PAPAGO!® for PC提供15天的試用期限,請於試用期結束前進行軟體註冊程 序,於試用期結束後 PAPAGO!®將會無法繼續使用!

詳細的軟體啟動步驟,請參照包裝內的「產品註冊卡」完成註冊程序。

#### **2.1** 軟體註冊注意事項

- 1. 在 PC 上輸入電腦名稱
- 2. 上網站註冊時,請輸入與 PC 上相同的電腦名稱
- 3. 啓動軟體,輸入註冊取得的註冊碼

### **2.2** 如何在**PC**上變更電腦名稱?

<span id="page-16-0"></span>因為 PAPAGO!®7 衛星導航系統註冊時,是依據電腦名稱來提供對應的註冊 碼,若註冊的名稱與實際電腦名稱不同,則無法順利註冊。

1. 請在桌面上找到《我的電腦》

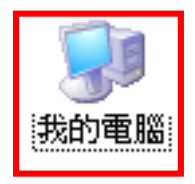

2. 請在《我的電腦》上按滑鼠右鍵,選擇《內容》

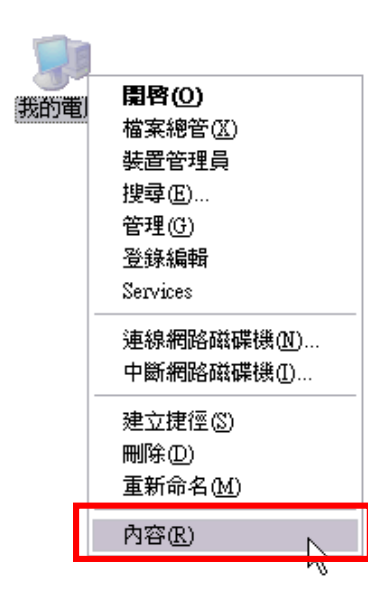

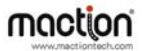

3. 電腦名稱就是《完整電腦名稱》的位置,請替電腦設定一英文名稱,若設 定為中文,則可能造成程式錯誤。

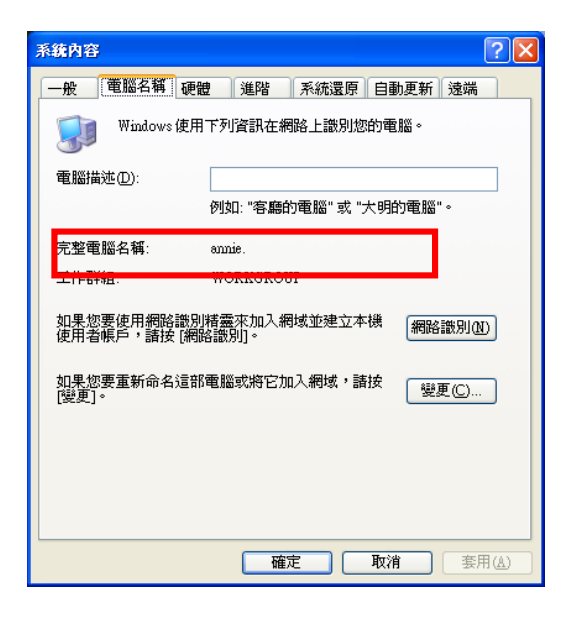

4. 若欲變更電腦名稱,請按右下方的《變更》

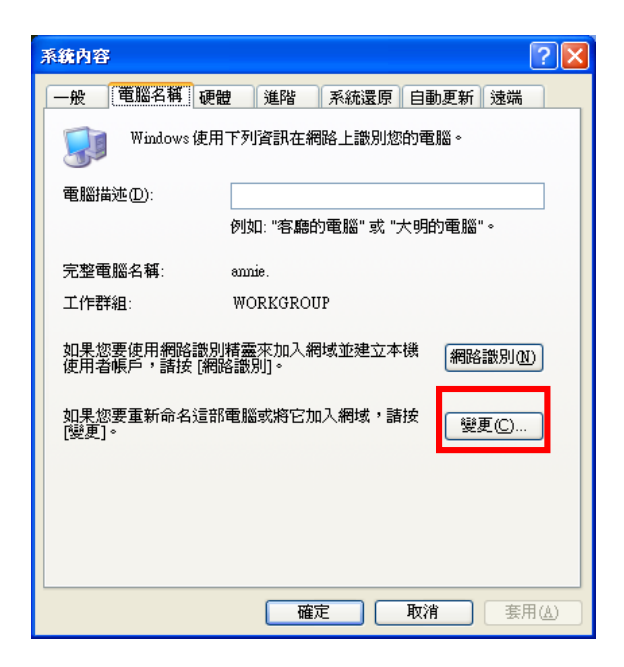

5. 請在《電腦名稱》欄位變更硬體名稱,請注意使用「英文名稱」註冊

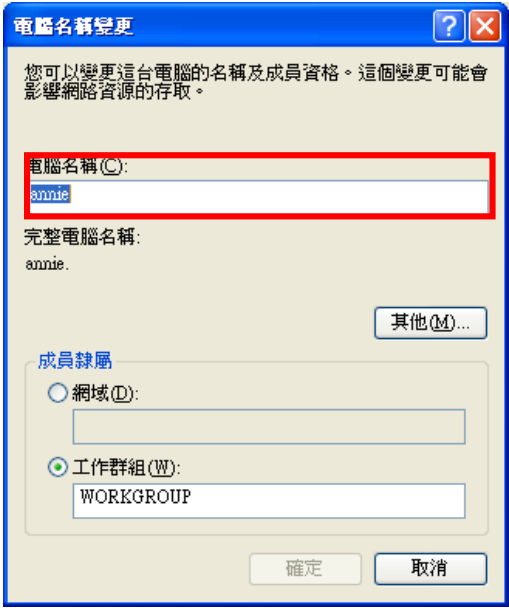

## **2.3** 如何在網頁上註冊?

<span id="page-19-0"></span>請依照裝置上所顯示的"持有人姓名"配合"產品授權碼",利用電腦連線至 研勤註冊中心完成軟體註冊後,系統會產生"註冊碼"。 研勤軟體註冊中心 **[http://www.mmcode.com](http://www.mmcode.com/)** 請依下列步驟操作: 1. 請選擇《台灣》

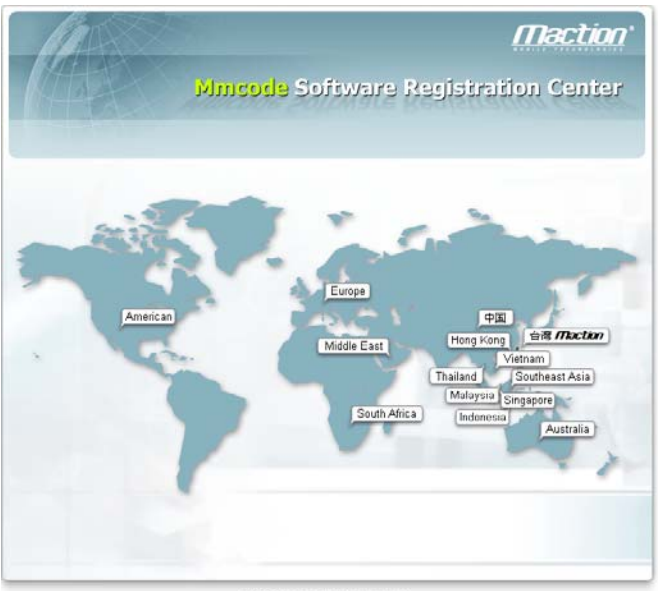

C2008, Maction Technologies , Inc.

2. 請在此空白處輸入《產品授權碼》,再按下《送出》

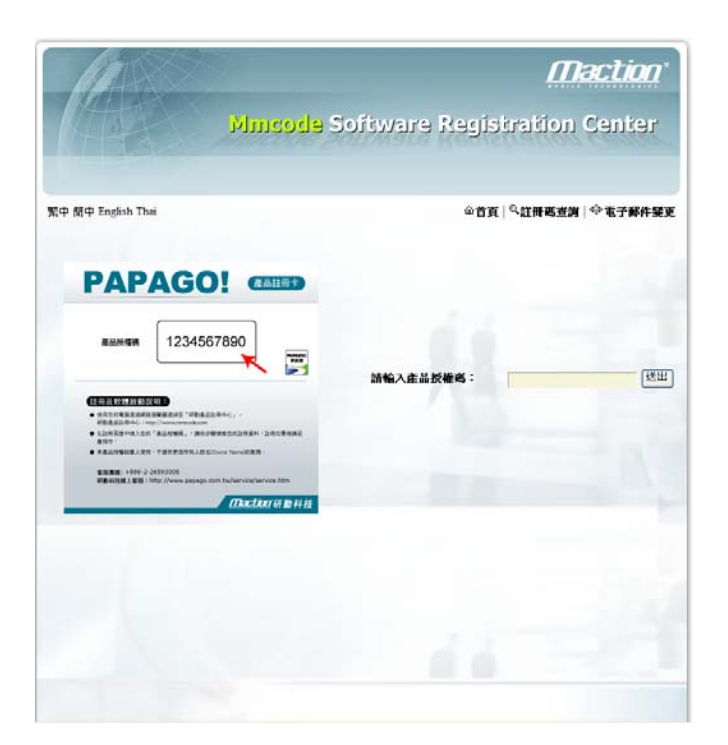

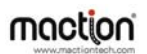

3. 請在此輸入《使用者名稱》及《相關註冊資料》→再按《送出資料》→即 可取得《註冊碼》

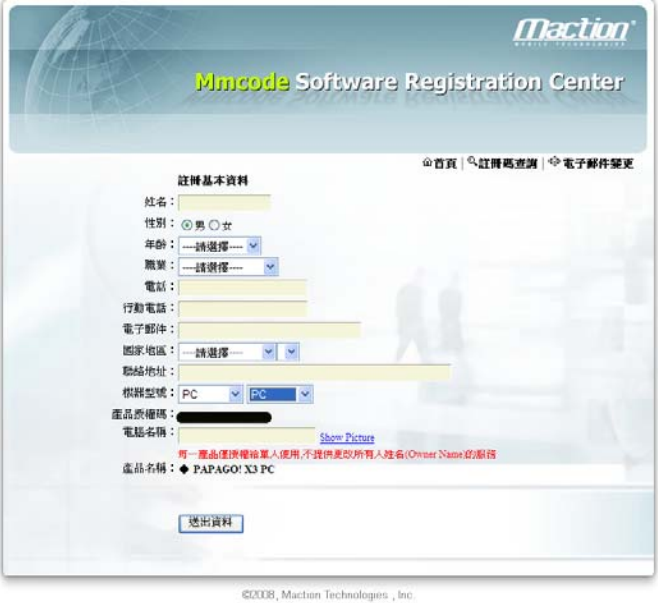

請注意:

電腦名稱、電子郵件及電話攸關註冊碼遺失時的權益,請正確填寫,以方便查 詢。

本公司產品提供試用版,凡經註冊,一律不受理更換,請務必確認所有註冊資 料無誤,再〔送出資料完成註冊〕。

### 2.4 如何軟體啓動?

<span id="page-22-0"></span>軟體第一次啓動時,若軟體尙未完成註冊,系統將提出註冊軟體的要求,在未 註冊前將有 15 天的軟體試用期,超過時間軟體將無法使用,請在 15 天內完成 軟體註冊。

請依下列順序來完成軟體啓動:

1.點選桌面上「PAPAGO!7 PaPaGO!7 P

2.確認「電腦名稱」與註冊的名稱一致→輸入上網註冊取得之《註冊碼》→按 下《註冊》。

注意:請輸入英文電腦名稱,完成輸入後請重新開機。

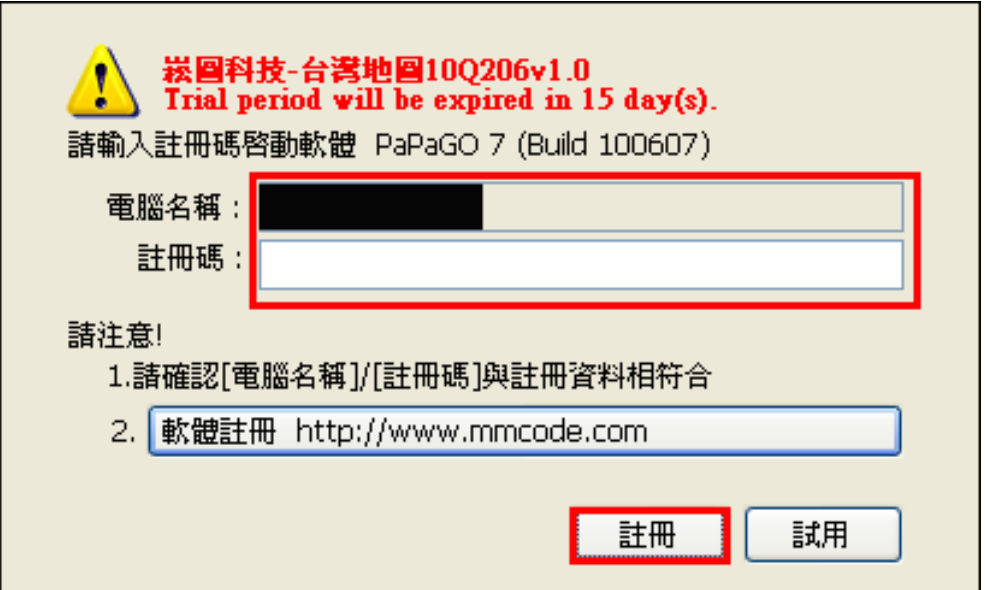

# 第二部份

# 電子地圖

# 第三章 趴趴走介面說明

<span id="page-24-0"></span>本章節會依照書面上所顯示的圖示做說明,請依指示操作即可!

# **3.1 PAPAGO! ® 7** 衛星導航系統操作介面

下方為軟體啓動後所呈現的畫面,右側為地圖,可以利用滑鼠右鍵來定義相關 功能,細部系統設定的部份,則可在工具列之中設定。

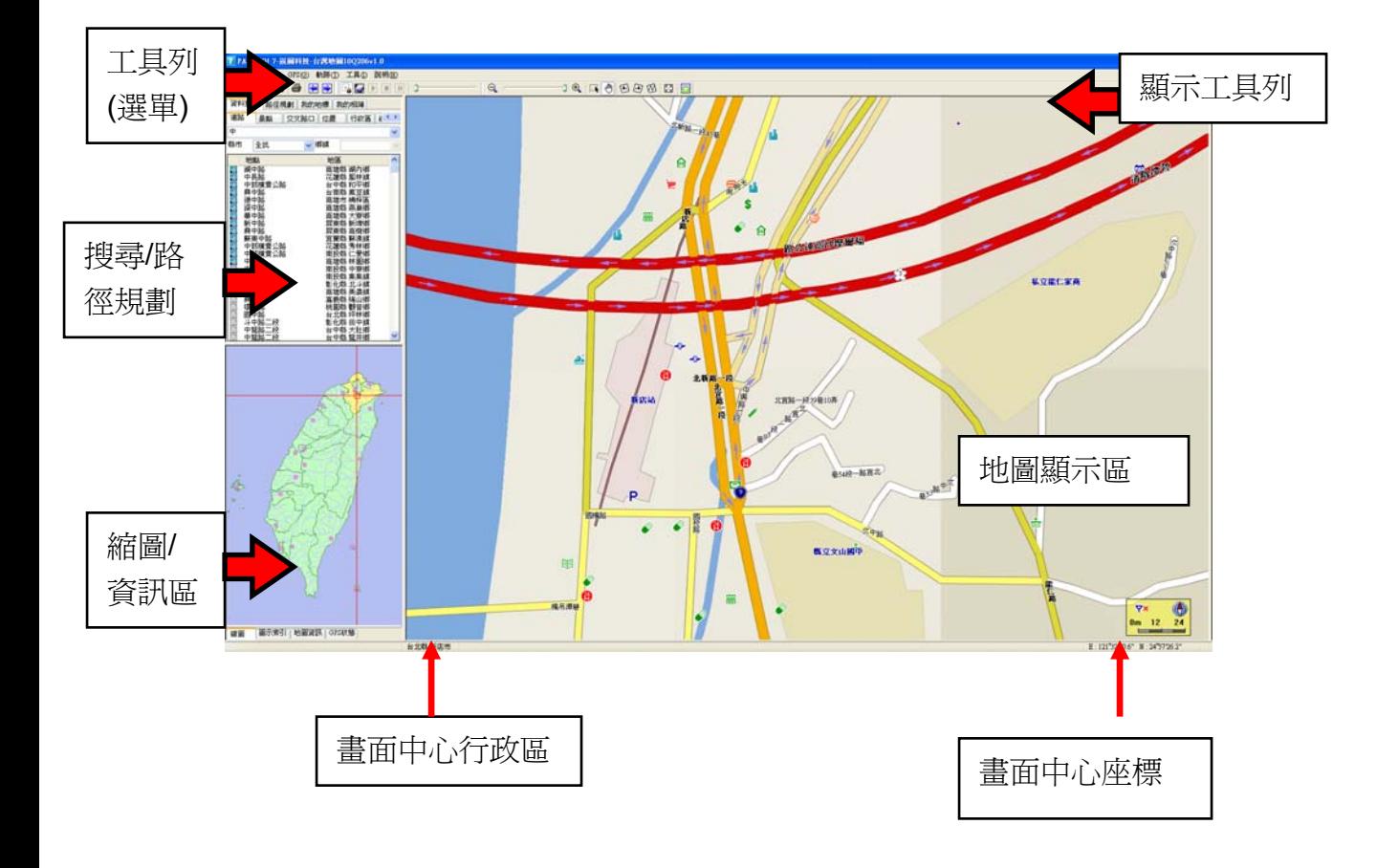

### <span id="page-25-0"></span>**3.2** 顯示工具列

各功能鍵說明,由左至右:

 $-$  Q  $|\mathbb{R}$  (0)  $\otimes$   $|\mathbb{C}|$   $|\mathbb{R}$   $-$ 

- **a** ––––––––––––––  $\mathbf{a}$  <sub>地圖縮放滑</sub>桿:用於快速調整地圖比例尺。
- ■放大選取:選擇為放大選取時,用滑鼠在螢幕上拉出方框,選取一個 地圖範圍放大觀看。
- 平移地圖: 選擇為平移地圖時,利用滑鼠左鍵拖曳地圖。
- z 逆時鐘旋轉:將地圖逆時鐘旋轉。
- z 順時鐘旋轉:將地圖順時鐘旋轉。
- z 回到正北:地圖顯示鎖定正北。
- $\boxed{ \Xi }$ 全螢幕切換: 將地圖切換成全螢幕。
- z 3D 顯示區(汽車導航模式):顯示 3D 圖示模式(將系統切換為汽車導航 模式)。

# <span id="page-26-0"></span>**3.3** 工具列說明

各功能鍵說明,由左至右:

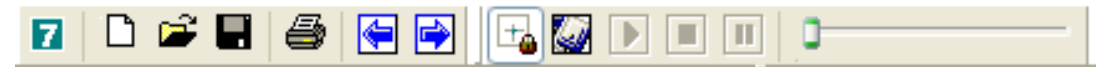

- 7 開啓地圖檔
- z 新紀錄
- z 開啟紀錄
- 日储存紀錄
- z 列印地圖
- 三 操作紀錄(前一項)
- 图 操作紀錄(後一項)
- **±**GPS 畫面鎖定
- z GPS 啟動/關閉
- B GPS 軌跡播放
- ■軌跡停止播放
- ■軌跡暫停播放
- 刺跡播放狀態

## **3.4** 選取放大地圖

請先選取「放大選取<mark>……</mark>」功能,並框選需放大之區域,再按一下選取範圍,即可放大地圖。

<span id="page-27-0"></span>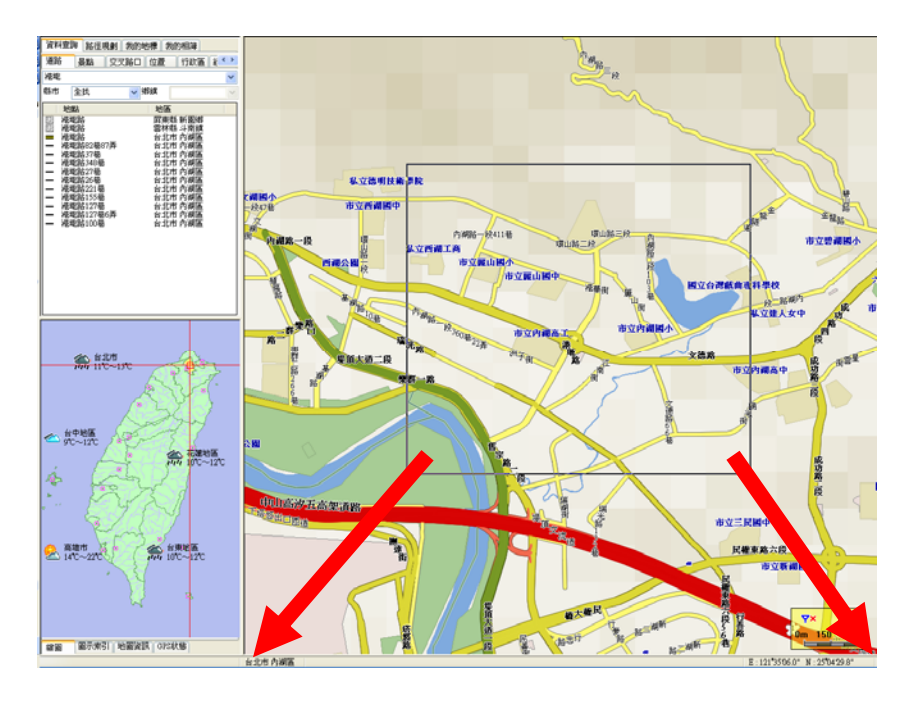

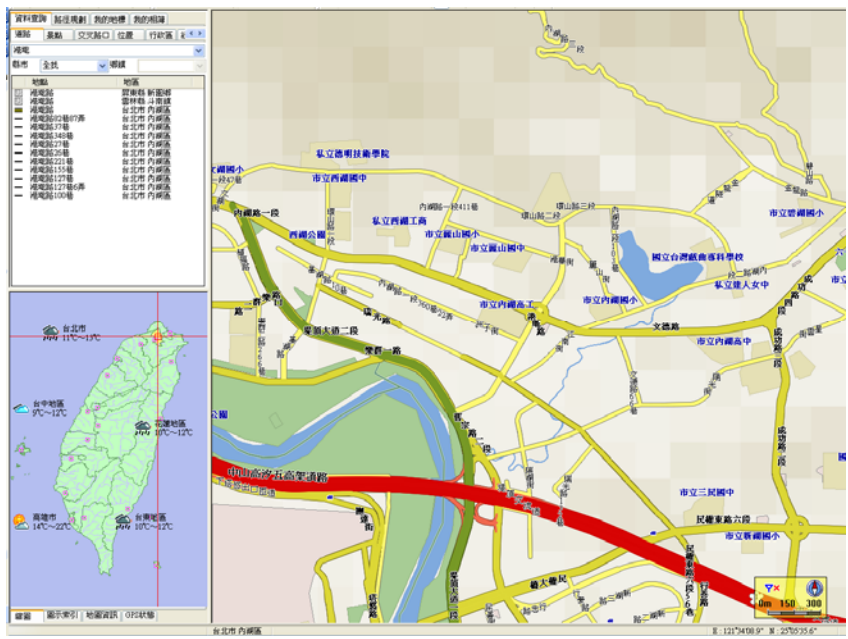

欲取消該功能時,再點選一次 ■

# 第四章 地圖查詢

<span id="page-28-0"></span>PAPAGO!®7衛星導航系統提供多種查詢資料功能,分別為道路、景點、交叉路口、位置、 行政區、經緯度等,請使用畫面左側的"分頁"來切換各種查詢方式。本章說明如何使用 PAPAGO! ®7衛星導航系統來搜尋特定的地點,並使用其延伸功能。

### **4.1** 道路查詢(門牌查詢)

"道路"是利用"相關路名"來搜尋資料,提供查詢道路功能、門牌查詢功能。

例:搜尋「忠孝東路一段」,只需輸入《忠孝東》,PAPAGO! ® 7 衛星導航系統即會列出符合 的資料,每多輸入一個字,電子地圖會逐步精確搜尋所需的資料,也可以利用下拉選單,篩選 搜尋條件。

例:搜尋「中山北路 24號」,輸入《中山北路 24》,即會列出符合的資料!

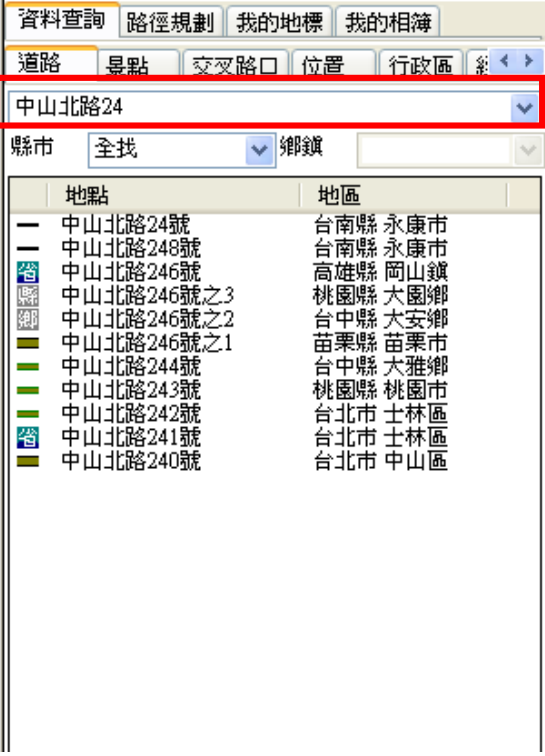

### **4.2** 景點查詢

<span id="page-29-0"></span>依景點分類列出資料,可以指定"縣市"、"鄉鎮"、"類別",可做多種組合搜尋。 例如:搜尋在「台北市內湖區」的「台灣銀行」,輸入關鍵字《台灣銀》;選擇縣市→台北市; 鄉鎮→內湖區;類別→銀行。

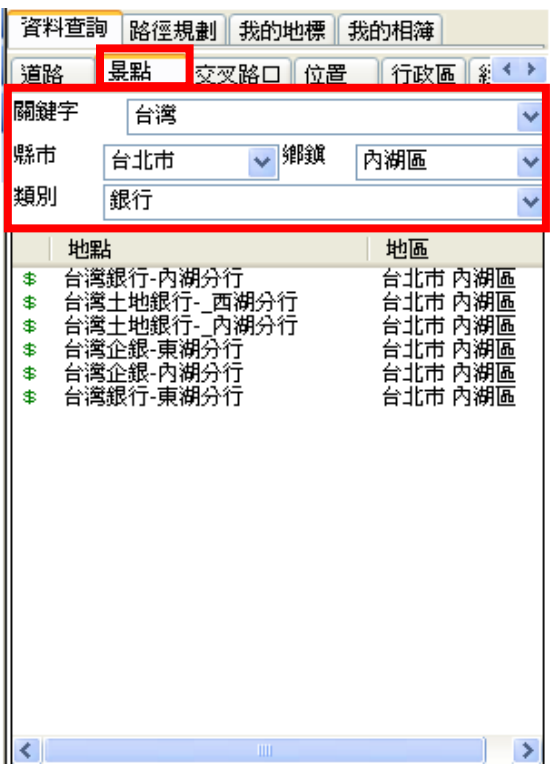

### **4.3** 交叉路口查詢

<span id="page-30-0"></span>交叉路口查詢提供搜尋兩條道路交叉路口資訊。

例:搜尋「台北市中山北路一段與長安東路一段路口」,請在輸入區輸入《中山北路一》,並選 取《中山北路一段》,下方清單中將會出現與中山北路一段相交的所有道路,選取《長安東路 一段》,右側地圖即可顯示「中山北路一段與長安東路一段交叉路口」。

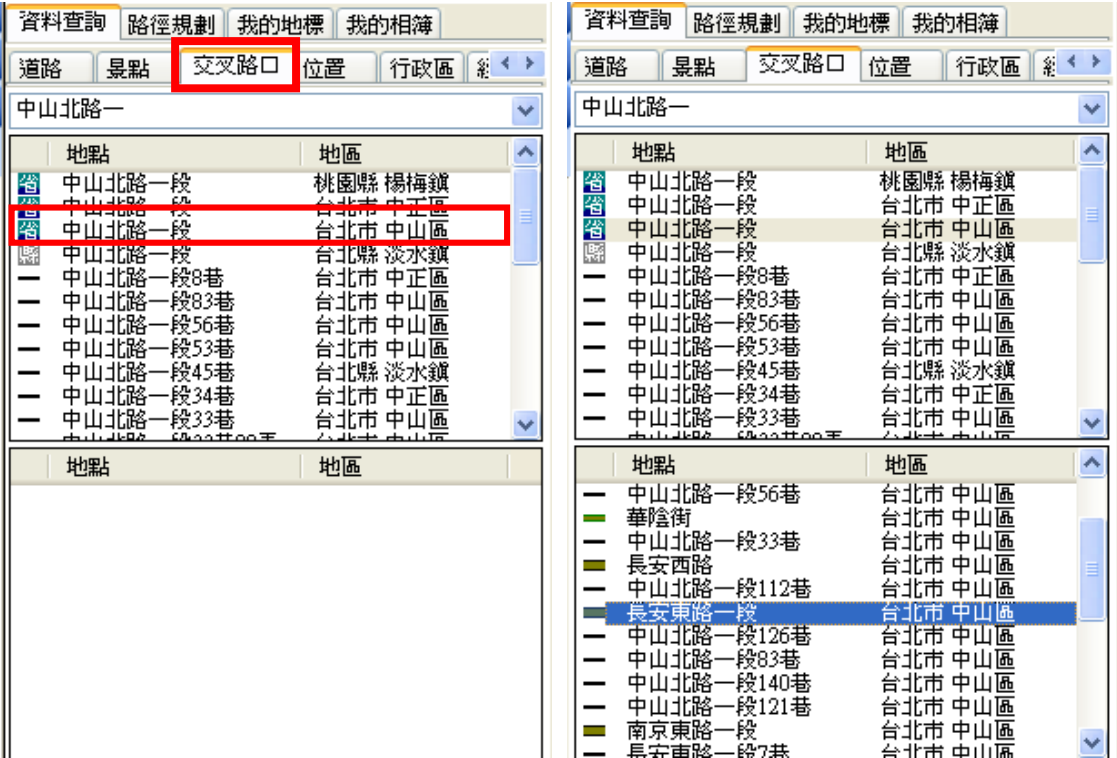

### **4.4** 位置查詢

<span id="page-31-0"></span>以目前的地圖顯示為「中心」點,搜尋附近景點。

例如:搜尋「麗山國小」附近 1km 的「加油站」,可透過「景點」搜尋先找到「麗山國小」, 再利用「位置」,選擇範圍→1km;類別→加油站,即可出現符合的資料。

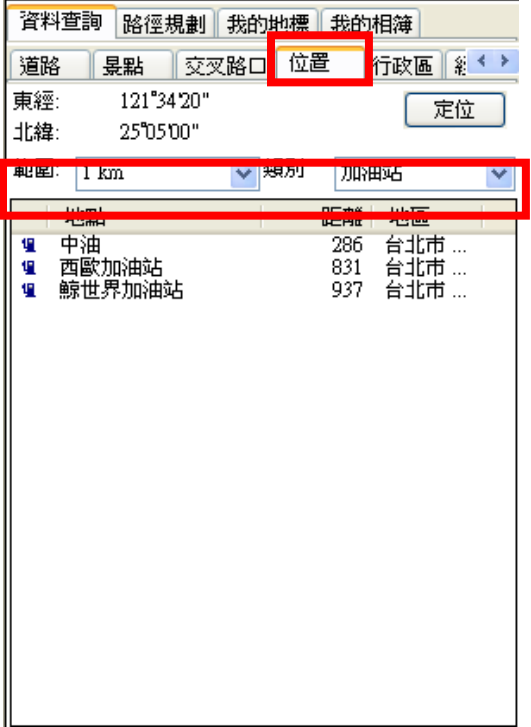

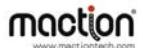

## **4.5** 行政區查詢

快速查詢某一鄉鎭市的位置,例:搜尋「台北市內湖區」。

<span id="page-32-0"></span>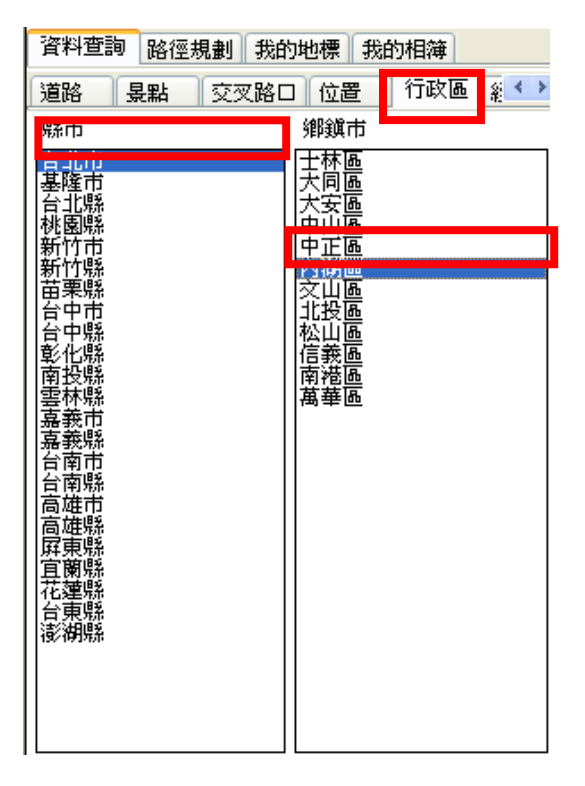

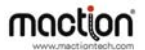

#### <span id="page-33-0"></span>**4.6** 經緯查詢

輸入東經北緯座標,可快速定位至臺灣每一個角落。(西經及南緯座標請加負號輸入), 可在此輸入座標值,來新增地標!

例如:將座標 121 度 34 分 38.0 秒 , 25 度 2 分 59.4 秒 設為「我的地標」。

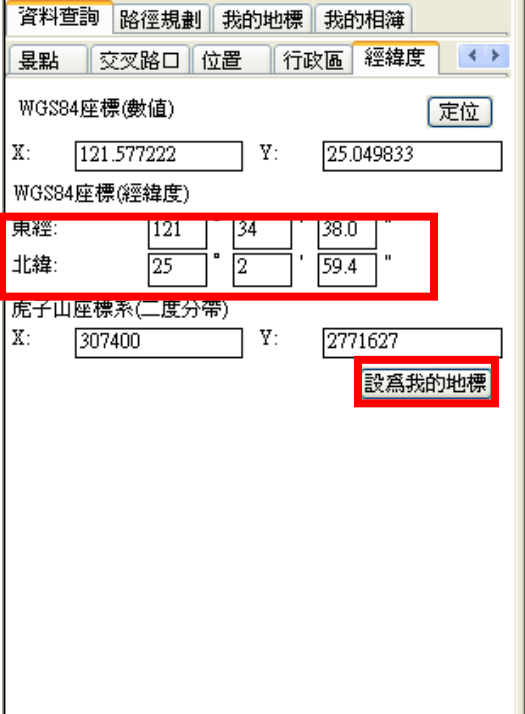

# 第五章 我的地標

<span id="page-34-0"></span>若想將一些地圖上的地點位置儲存起來,例如:自己的家、公司、朋友住所、甚至某一 家很棒的餐廳等,下次搜尋時就不必再費時找地圖,這樣的功能,稱為:"我的地標"。 將常用的景點建立在"我的地標"中,可快速的把地標應用在路徑規劃中。本章說明如何 設定一個"我的地標"及相關的管理功能。

## **5.1** 建立我的地標

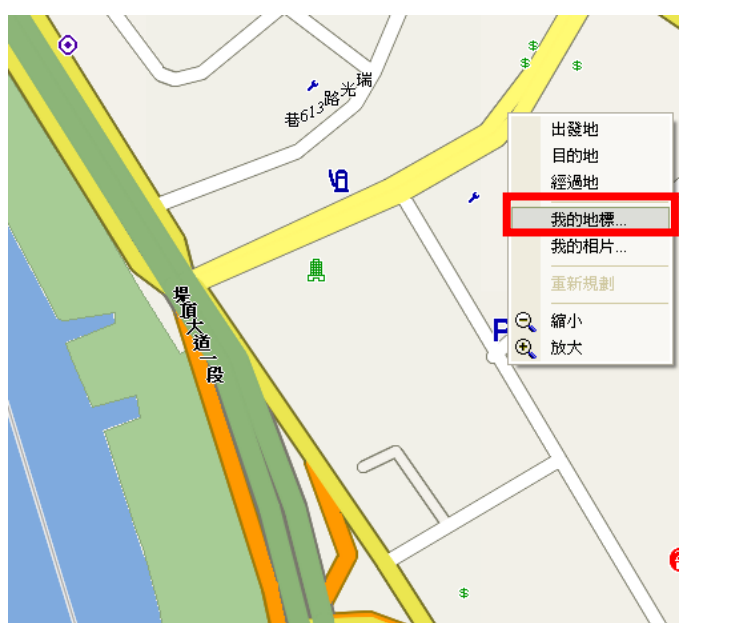

請在要建立地標的位置按『滑鼠右鍵』選取 「我的地標」,並輸入相關資訊。

《圖 5-A》

按下『滑鼠右鍵』選取 《我的地標》

#### PAPAGO!® 7 衛星導航系統

<span id="page-35-0"></span>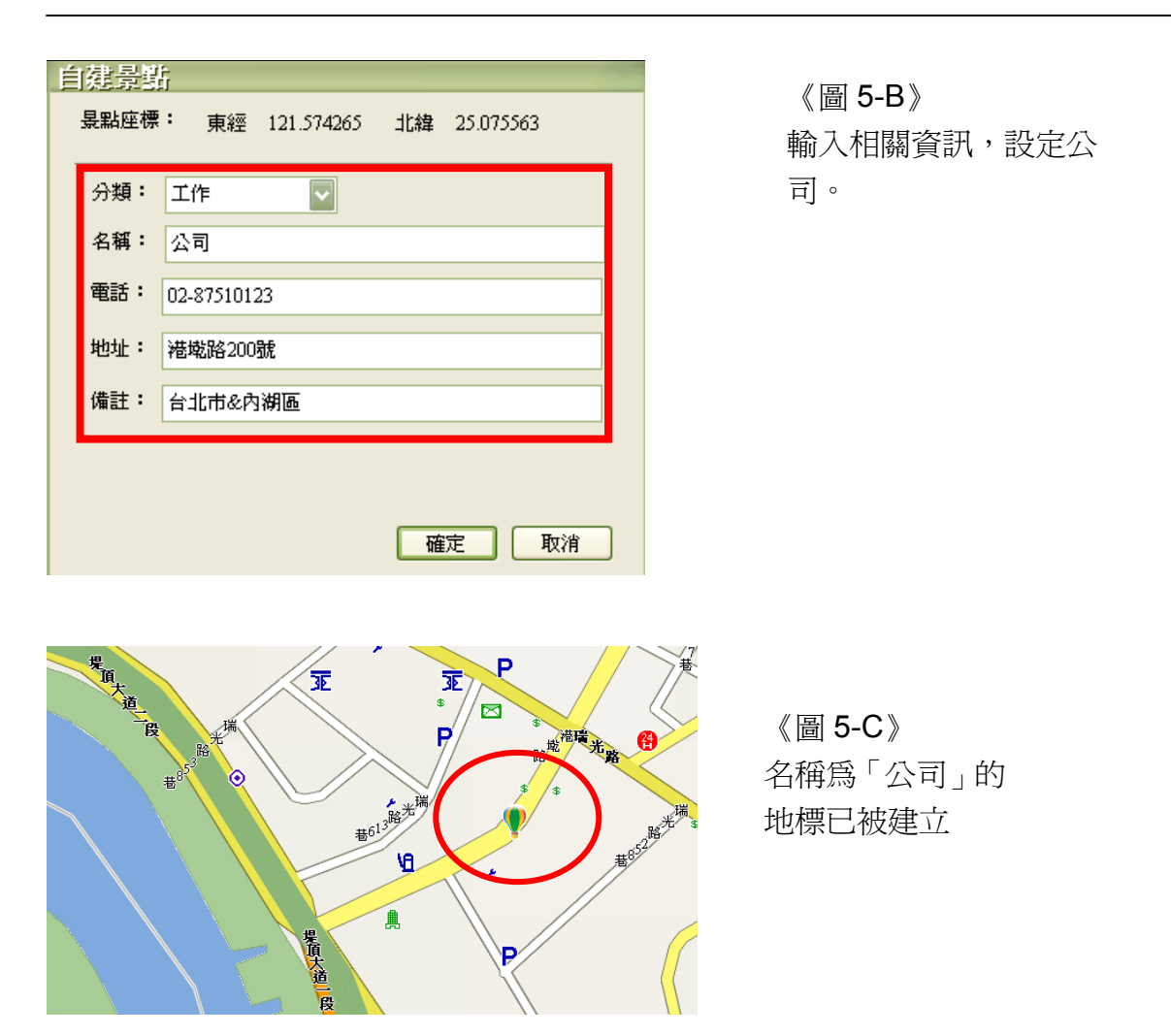

## **5.2** 管理**/**編輯我的地標

管理我的地標,請在選取畫面上方的工具區選取「我的地標」,進入「我的地標對話框」 即可編輯/刪除/定位我的地標。

# PAPAGO!® 7 衛星導航系統

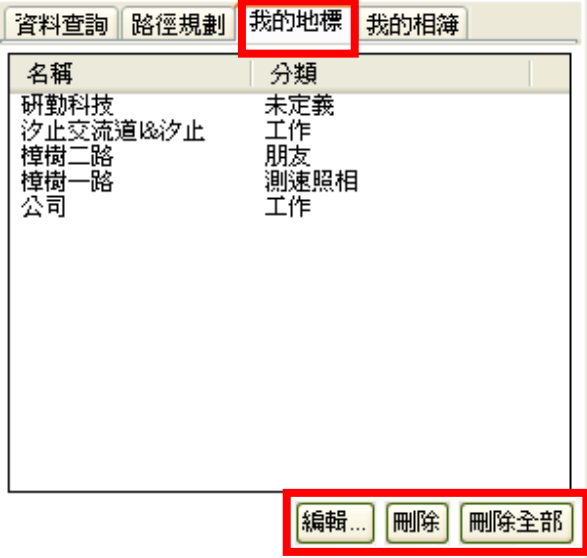

《圖 5-D》 管理地標畫面。

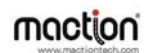

# 第六章 我的相簿

<span id="page-37-0"></span>到各地旅遊的照片是在日後回憶時最寶貴的資料,但是否有時會搞不清楚哪張照片是在 哪個地方照的呢?或曾經去過的景點忘記如何走?PAPAGO! ® 7 衛星導航系統可將數 位相片放置在地圖上,這樣的功能稱為:"我的相簿",將每次出去玩的照片與地圖位置 做連結,日後在作查詢或與人分享時,可以方便快速地知道旅遊位置,也可以將曾旅遊 過的路線資訊與照片分享給他人。本章說明如何設定"我的相簿"及相關的管理功能。

### **6.1** 新增相片至我的相簿

準備好要新增的照片,不論照片的位置是在電腦硬碟中或網站裡,只要提供網址連結, 便可在 PAPAGO! ® 7 衛星導航系統中顯示照片。

請在要建立相片的位置按下『滑鼠右鍵』選取 「我的相片」,並且輸入相關資訊即可。

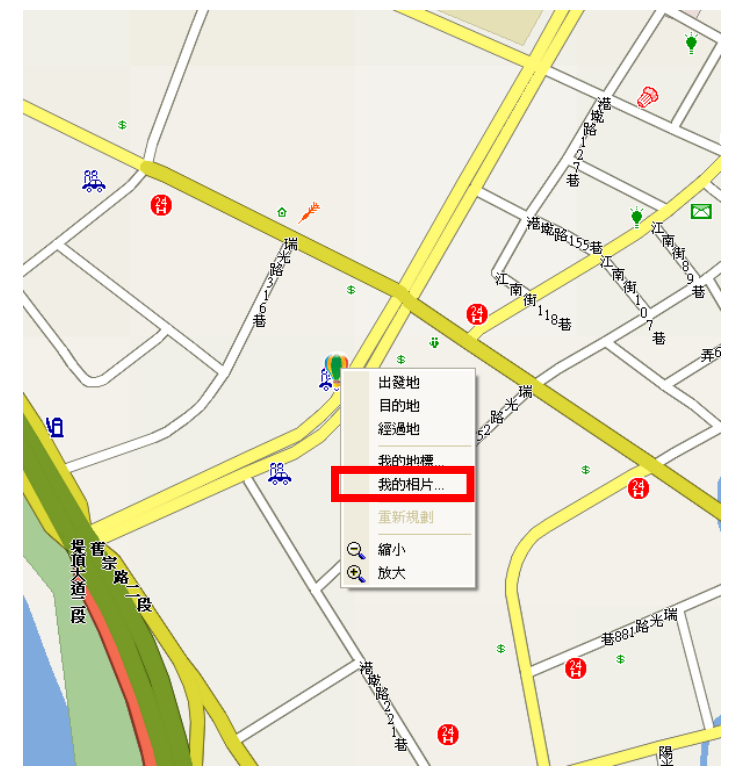

《圖 6-A》

按下『滑鼠右鍵』選 取 《我的相片》

# PAPAGO!® 7 衛星導航系統

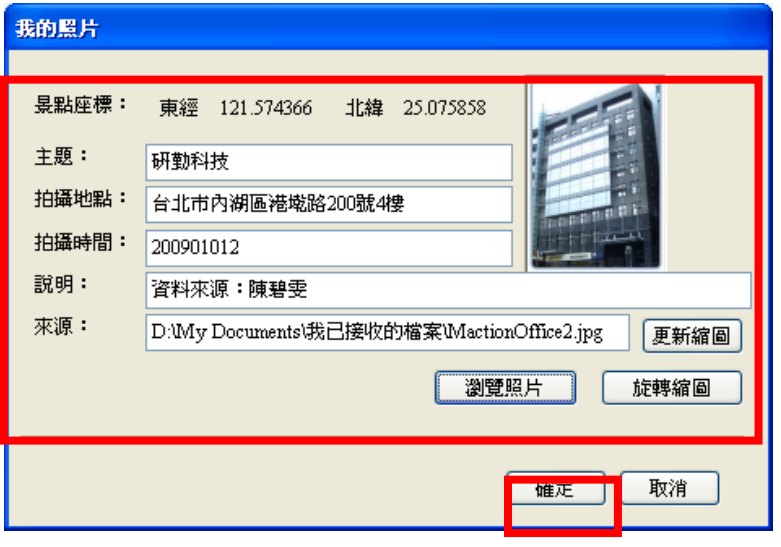

《圖 6-B》 出現設定欄位,填寫完 成後,請按《確定》。

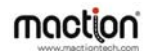

#### **6.2** 管理**/**編輯我的相簿

<span id="page-39-0"></span>管理我的相簿,請在選取畫面上方的工具區選取《我的相簿》,進入「我的相簿對話框」, 即可《編輯/刪除/定位》我的相簿。

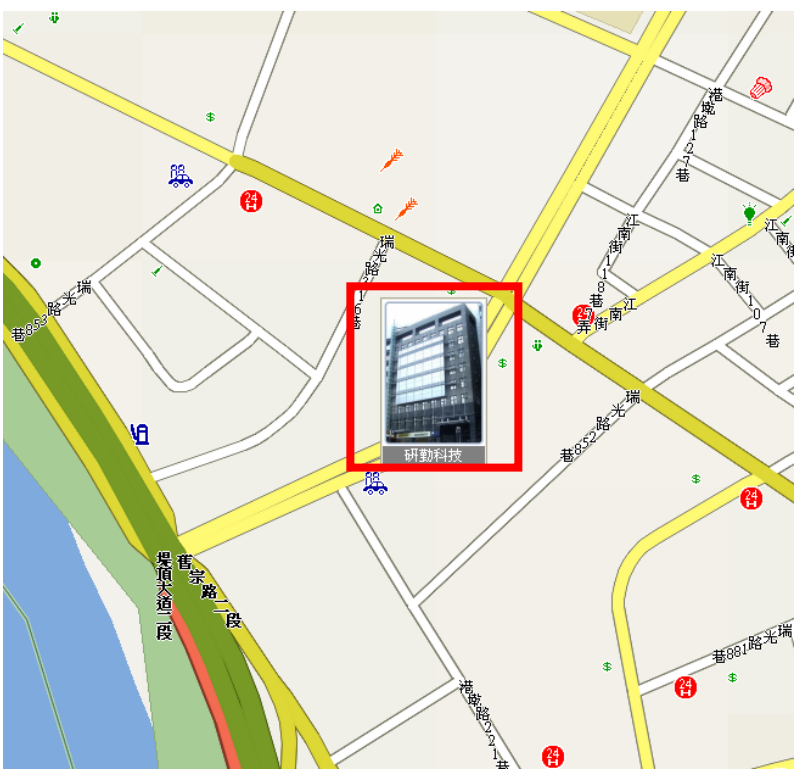

《圖 6-C》 名稱為「研勤科技」的照片 已建立完成,顯示在地圖 上。

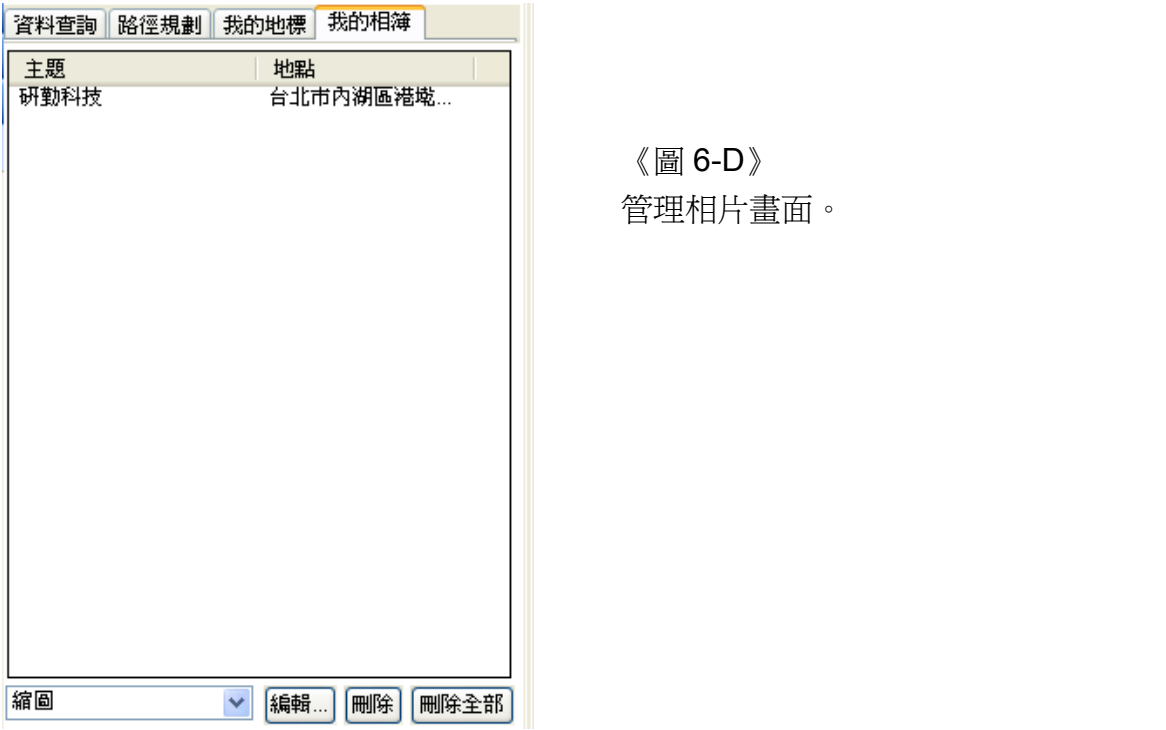

備註:

可利用下拉式選單,調整相片顯示的方式,共有三種顯示方式:「縮圖」、「小圖示」、「不 顯示」。

# 第七章 路徑規劃

<span id="page-41-0"></span>"路徑規劃"是指由地圖上任意兩個地點,以最佳路徑演算法,規劃出一條連通的建議路 徑(Path)。要執行"路徑規劃"功能,必須先設置"導航點"。若設置了二個或二個以上的" 導航點", PAPAGO!®7衛星導航系統便能依資料庫,計算出一條可行的建議路徑。一 旦有了建議路徑,接上 GPS 後,PAPAGO! ® 7 衛星導航系統會「自動」進行"導航模 式",在每一個轉彎路口,以語音及導航圖示放大做提示。(導航功能將在後面章節詳述)

本章說明 PaPaGO!趴趴走®的"路徑規劃"功能,及如何設置"導航點",並說明如何調整" 路徑規劃"的參數 (Parameter)以符合實際需求,最後將說明"模擬導航"的功能及使用方 法。

#### **7.1** 設定導航點

請按『滑鼠右鍵』選擇「出發地」、「經過地」、「目的地」。 (備註):導航點具有方向性,可以指定為:出發地、目的地、及經過地。

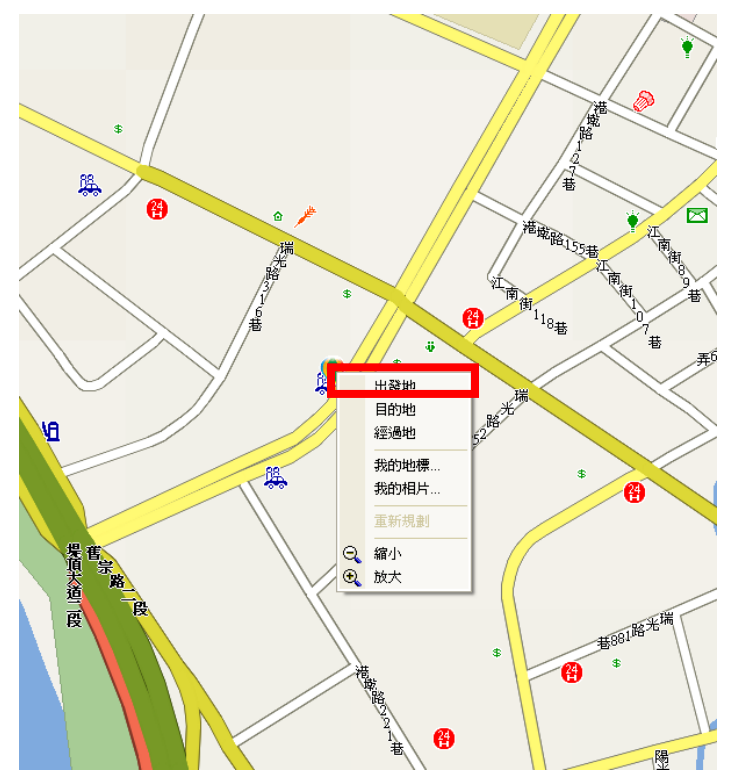

《圖 7-A》 按『滑鼠右鍵』選擇「出發地」。

### PAPAGO!® 7 衛星導航系統

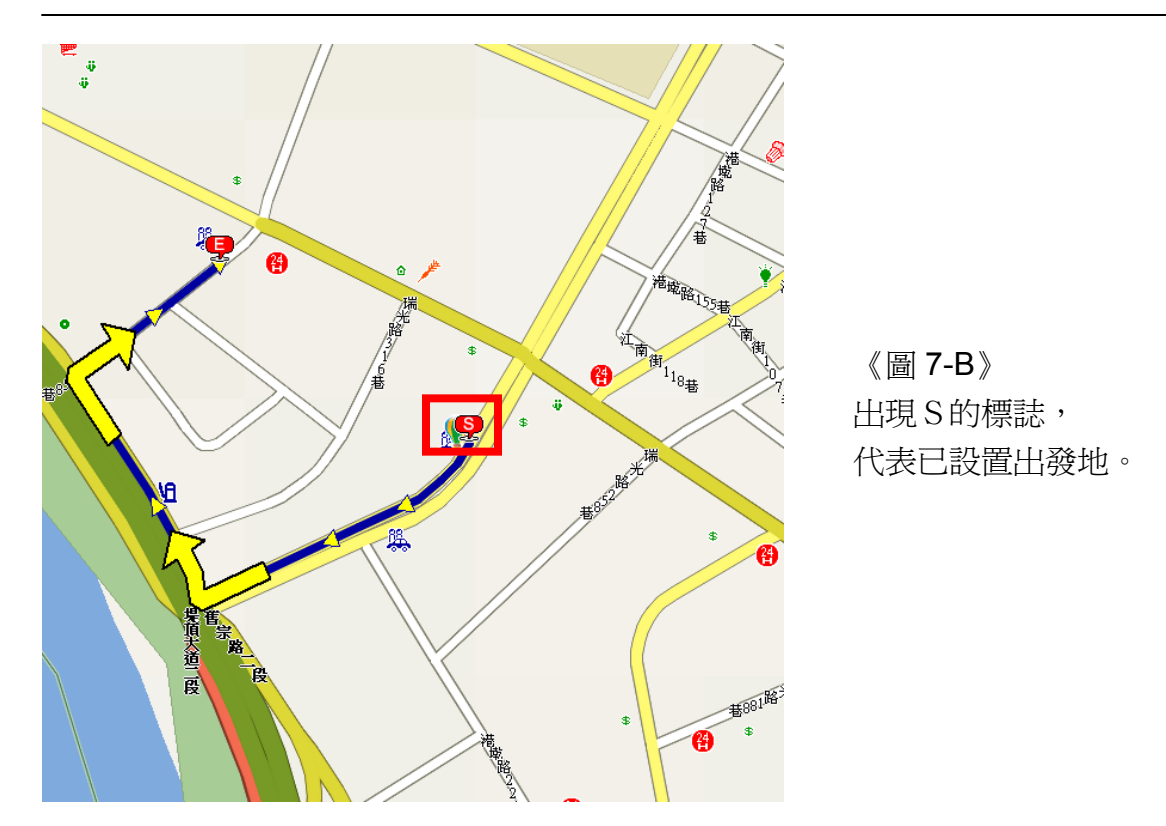

7.2 路徑規劃結果清單

當『出發地』與『目的地』設定完成後,PAPAGO!®7衛星導航系統將會立即自動計 算出最佳路徑結果,可自行編輯名稱及調整航點的順序,查閱經過的路段列表。

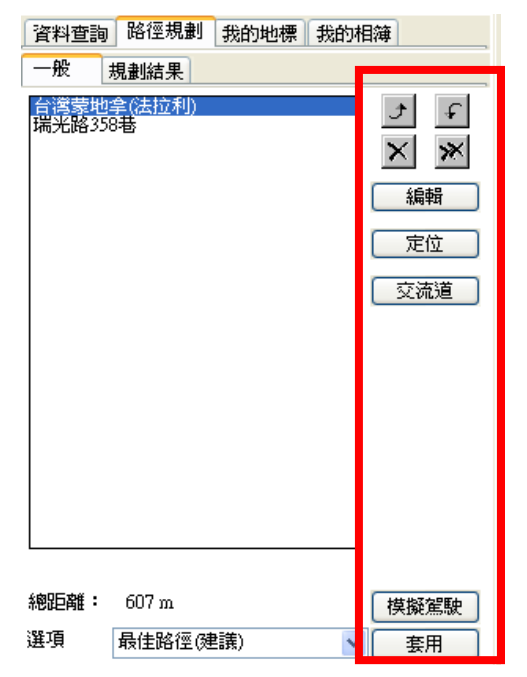

《圖 7-C》

右區功能說明(由上至下):

- 調整路徑規劃順序
- 刪除導航點/刪除所有導航點
- 編輯導航點
- 定位
- 查詢交流道
- 模擬駕駛

## **7.3** 移動航點位置

<span id="page-43-0"></span>移動航點位置,請用滑鼠直接拖曳航點,將航點移動到欲設定的位置,電子地圖將會立 即重新計算出新的路徑。

《圖 7-D》

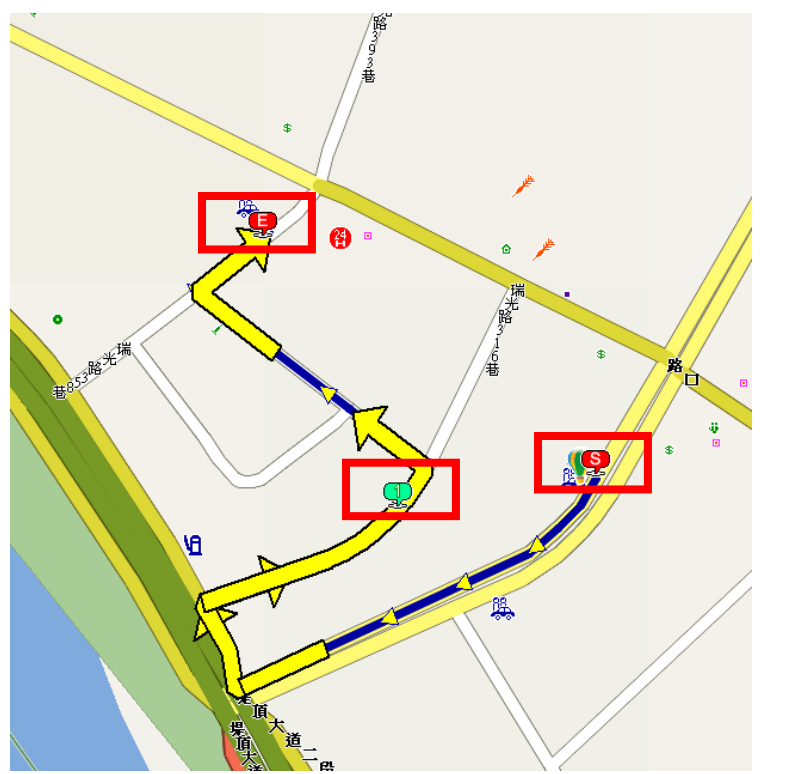

#### **7.4** 調整規劃參數

可視需要,調整路徑規劃的參數,可以選擇的參數為:《圖 7-E》

- <span id="page-44-0"></span>1. 最佳路徑:此乃預設值,PAPAGO! ® 7 衛星導航系統將依每條道路的屬性及參考 車速,選擇一條最佳的路徑。
- 2. 一高優先:以中山高速公路為第一優先,不考慮福高(二高)的路徑規劃方式。
- 3. 福高優先:以福爾摩沙高速公路為第一優先,不考慮一高(中山高)的路徑規劃 方式。
- 4. 避走高速公路:路徑規劃時不列入高速公路的路徑規劃方式。
- 5. 機踏車模式:路徑規劃時不列入高速公路及快速道路包括機踏車不能走的路,也 就是以省道來規劃路徑。
- 6. 最短路徑:計算距離最短的路徑,並忽略道路的屬性等級及參考車速。通常"一般 道路"的實際距離會比"高/快速道路"來得短,但可行駛的車速不一定會較快。

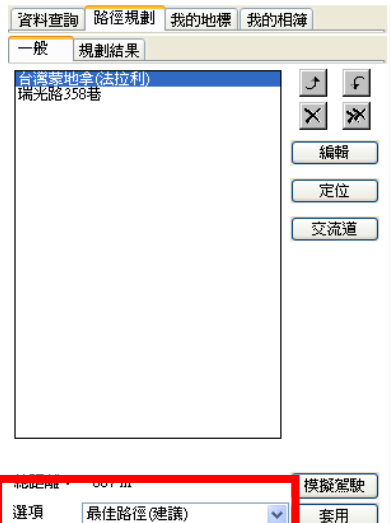

《圖 7-E》

"選項"的下拉式選單可調整路徑 規劃的參數。

#### **7.5** 模擬駕駛

PAPAGO!®7衛星導航系統提供模擬駕駛功能,在路徑規劃後,可以進行行前的演練(請 先確認已做好路徑規劃)。

<span id="page-45-0"></span>進行"模擬駕駛":進入"路徑規劃視窗",點選右下方的 [模擬駕駛] 按鈕《圖 7-F ~圖 7-H》。

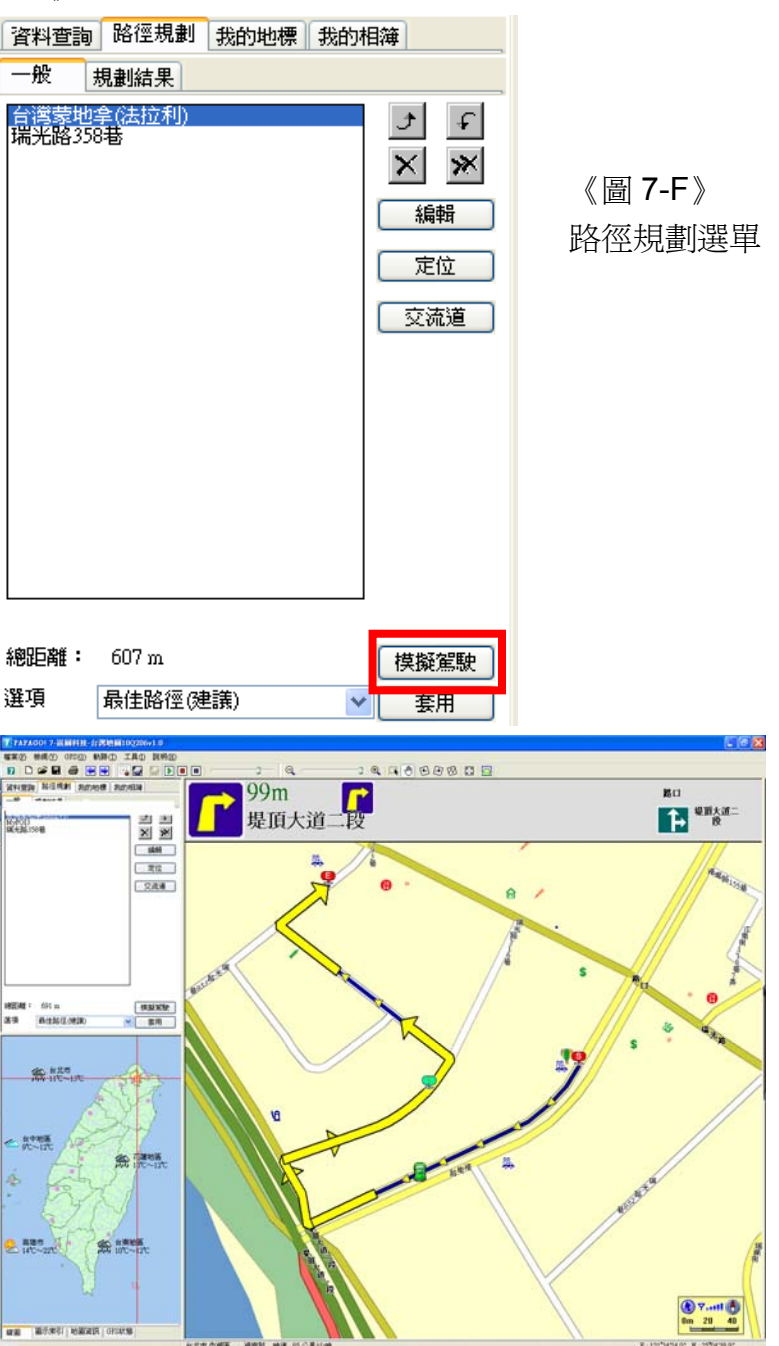

《圖 7-G》 開始模擬導航。

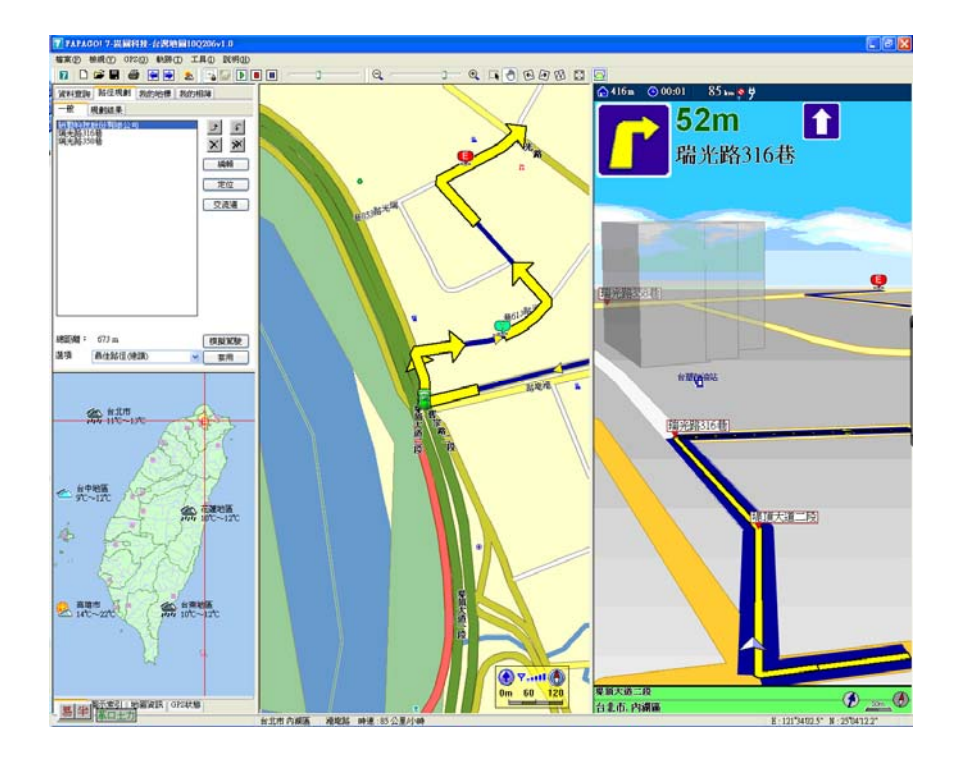

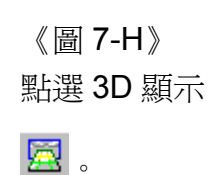

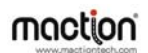

# 第三部份

# 汽車導航

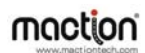

# 第八章 **GPS** 衛星定位

<span id="page-48-0"></span>PAPAGO!®7衛星導航系統支援標準 GPS 裝置,提供即時衛星接收、動態位置追蹤 (Dynamic position tracking), 及每個路口指引(Turn-By-Turn instruction)功能。本章說 明 GPS 簡介、連接方式、並說明如何在 PAPAGO!®7 衛星導航系統中使用 GPS 功能, 並介紹各相關功能。

#### **8.1** 關於 **GPS**

GPS 是接收美國的 24 顆定位衛星訊號,利用精密時間差計算出距離,再利用三點定位 的原理計算出位置。由於 GPS 衛星傳送至地表的訊號不強,所以一般 GPS 接收器必 須在空曠的地方才有較佳的收訊效果,在陰雨天候時,GPS 收訊也會比較差。

一般 GPS 的誤差約爲 10 公尺-25 公尺,這個誤差會隨著收訊狀況降低或增高。另外, GPS 的定位資料,每一秒鐘會更新一次,所以實際位置與地圖上的位置會有一秒鐘的 時間差,若車速過快,會有些許延遲的情況。這些誤差與延遲,在一般導航應用中,都 在合理的範圍內。

PAPAGO!®7衛星導航系統支援標準規格的 GPS,這類的 GPS 輸出格式為 NMEA 0183,並支援各類型 GPS,包括: RS-232、CF 卡、Bluetooth、USB、或 SD/IO 等, 有些介面必須由 GPS 廠商提供驅動程式(Driver)支援。

#### **8.2** 啟動**/**關閉 **GPS** 功能

<span id="page-49-0"></span>可經由二個方式,啓動 GPS 功能:

- 1. 從選單中選取『GPS』→『GPS 定位』。
- 2. 由工具列上的按鍵:啓動/關閉 GPS

啓動 GPS 時,PAPAGO!®7 衛星導航系統會掃描所有連接埠,搜尋 GPS 接收器。 一旦找到 GPS 接收器,系統將自動進入"GPS 狀態"書面《圖 8-A》。

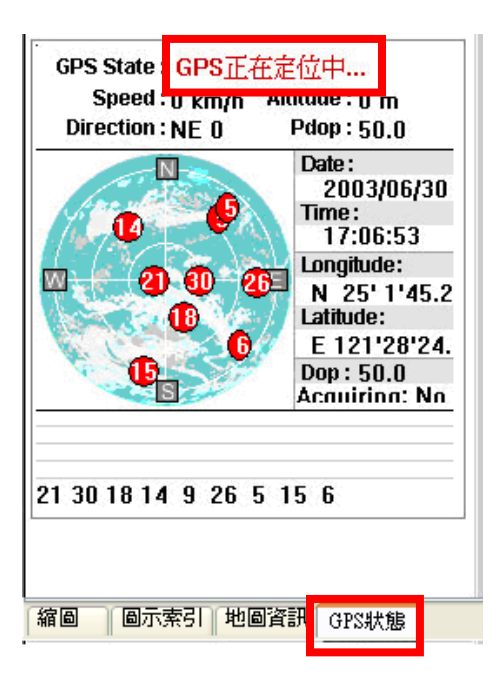

《圖 8-A》 "GPS 狀態"畫面。

第一次使用的 GPS 需要更多時間定位(約需 5 分鐘到 10 分鐘),稱爲 Cold Start。之後 GPS 會記錄上次定位的位置,做快速的定位(約需 3 分鐘-5 分鐘),稱爲 Warm Start, 另外,GPS 定位所需的時間,視接收環境而定,空曠而無遮蔽的空間有助於提昇定位 速度及定位精確度。若 GPS 超過 10 分鐘無法定位成功,建議換個更空曠的地方再接 收。

GPS 定位成功後,會顯示"定位成功"的訊息《圖 8-B》,並在地圖上以"車輛"顯示目前位 置《圖 8-C》,當不需要 GPS 功能時,請將 GPS 關閉,以釋放 COM Port 資源,提供 系統效能。關閉 GPS 的方式,同開啓 GPS 的方式。

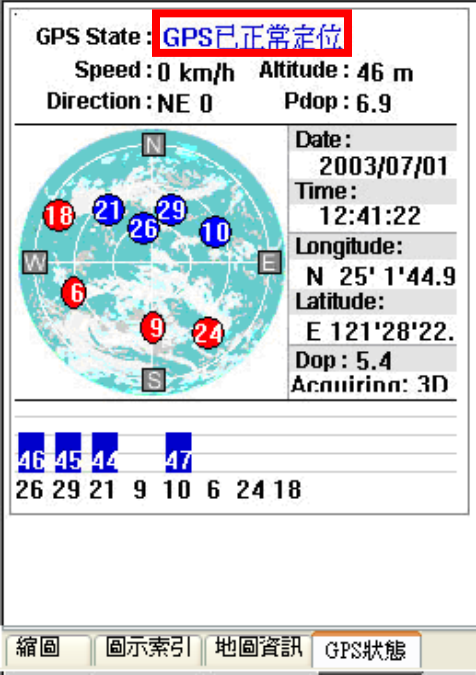

《圖 8-B》 GPS 已定位完成。

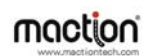

### PAPAGO!® 7 衛星導航系統

<span id="page-51-0"></span>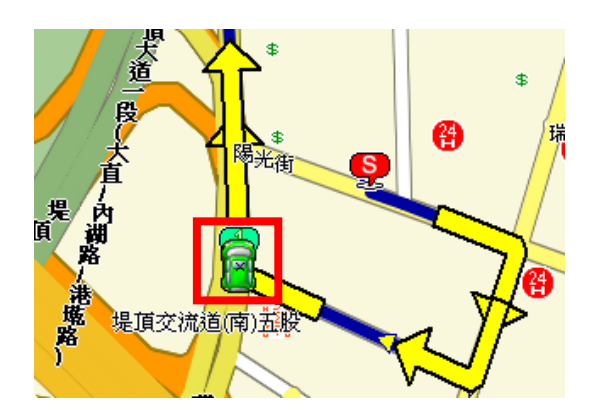

《圖 8-C》 定位後,以"車輛"顯示目前位置。

## **8.3 GPS** 相關設定

請從選單中選取『工具』→『系統設定』《圖 8-D》。 功能說明:

- z GPS 介面:選取 GPS 連接的 COM Port。
- Baudrate: 預設是 4800bps, 通常不需要更改這個連線速率。
- 座標系: WGS84(固定不可改)。
- 資料格式: NMEA 0183(固定不可改)。
- 播放速度: GPS 軌跡播放的速度。
- GPS 圖示: GPS 在地圖上的圖示,可更換。
- 顯示 GPS 軌跡:於地圖中顯示 GPS 軌跡。
- z 交叉路口智慧視窗:於地圖中顯示交叉路口智慧視窗。

(備註):通常 Baudrate 不需要做變更,Baudrate 是 COM 連接埠的傳輸速率,標準 GPS 為 4800bps,有些 GPS 採用非標準 Baudrate。PAPAGO! ® 7 衛星導航系統支援 4800bps-115200bps, 任意更改 Baudrate 將使 GPS 無法使用, 相關細節部份請參考 各廠牌 GPS 接收器的使用手冊。

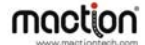

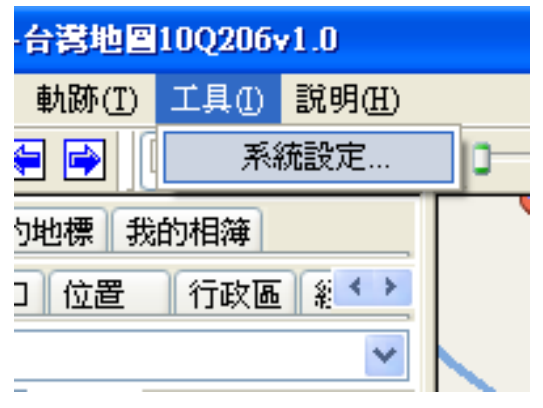

《圖 8-D》 從選單中選取《工具》→《系統設定》。

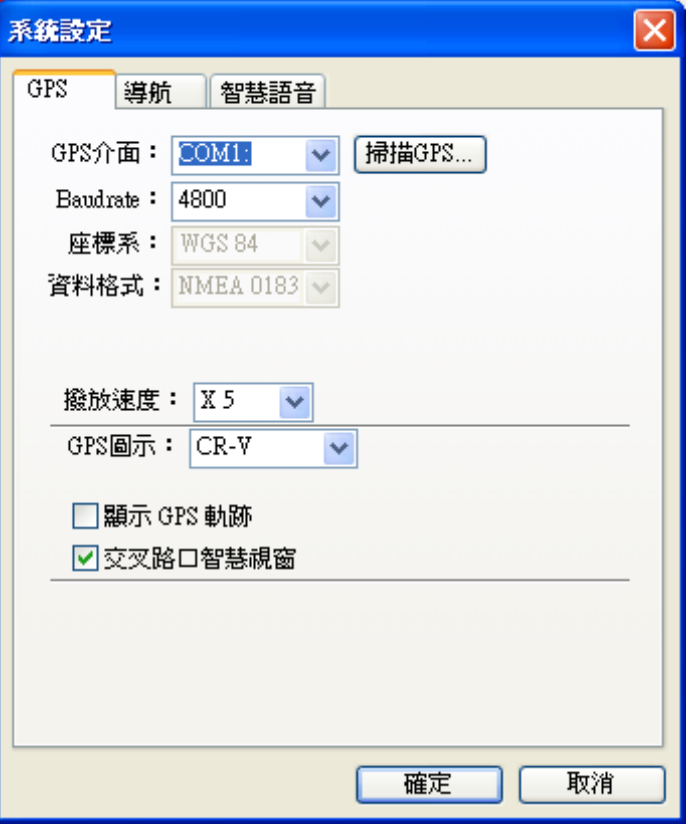

《圖 8-E》 GPS 相關設定。

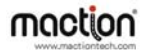

#### **8.4** 導航畫面設定

<span id="page-53-0"></span>當 GPS 定位完成後,會在地圖上顯示目前位置,即時做位置的追蹤,並將地圖鎖定在 GPS 位置。

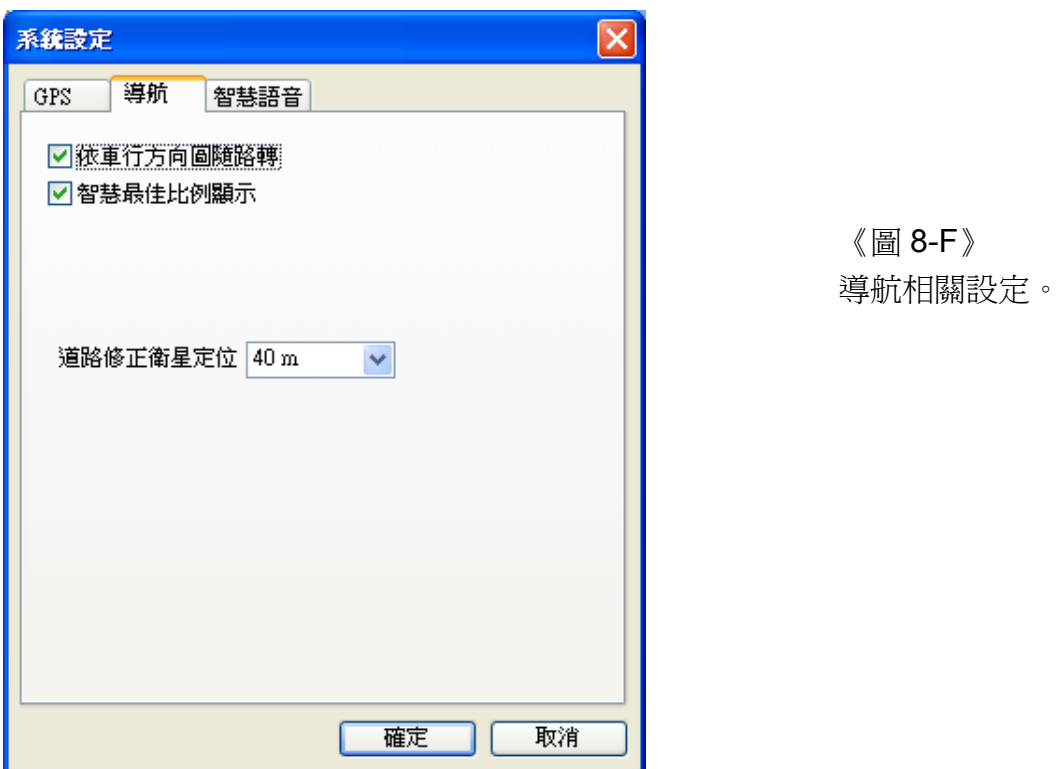

若有"規劃路徑資料",當系統定位完成後, PAPAGO!®7 衛星導航系統會自動進入"導 航模式",指示應該行進的道路及轉彎路口,並在每個轉彎路口做提示。(關於導航功能, 將在下一章詳細說明)

若沒有規劃路徑,PAPAGO!®7 衛星導航系統也會依目前車行狀況,顯示車行方向、 速度、交叉路口資料及目前道路名稱編號等資料。

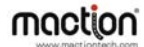

### **8.5** 其他 **GPS** 相關功能

<span id="page-54-0"></span>可隨時透過系統查看 GPS 的狀態,當 GPS 定位成功時,畫面左下方資訊區『GPS 狀 態』,會顯示出目前的 GPS 狀態。

GPS 狀態資訊分三部份:

- 上方:GPS 狀態資訊-速度(Speed)、高度(Altitude)、方向(Direction)、位置誤差 (PDOP)。
- z 右側:目前日期(Date)、時間(Time)、經度(Longitude)、緯度(Latitude)、平均誤差 (DOP),定位模式(3D/2D)。
- 左側:GPS 衛星分佈圖,以目前位置爲圓心,顯示各衛星的相對位對,愈靠近圓 心表示角度愈大(在近頭頂上),離圓心愈遠表示與地平面角度愈小(接近地平線)。
- 下方:GPS 衛星表,顯示目前使用的衛星編號(藍色實心)及其訊號強度,及偵測 到的衛星編號(紅色空心)及其訊號強度。

(備註):GPS 狀態的日期、時間資訊是由 GPS 傳回的資料,是格林威治時間,可能與 PC 內的時間日期不同。另外, GPS 的高度資訊及方向、速度資訊是資料加工運算的 結果,通常並不十分準確。

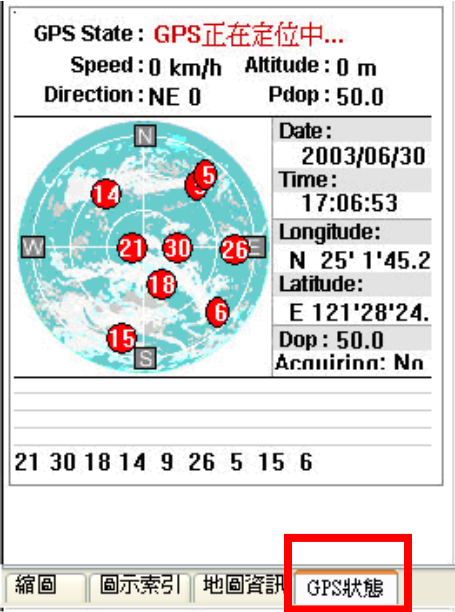

《圖 8-G》

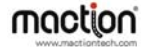

另外,PAPAGO!®7 衛星導航系統會自動記錄 GPS 的軌跡,欲讓系統有更佳的執行效 能,可定期清除 GPS 軌跡:由選單中選取《軌跡》→《清除軌跡》。

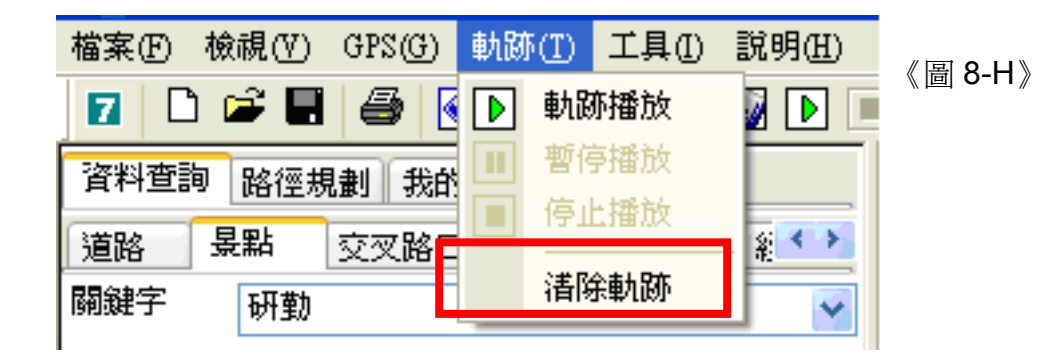

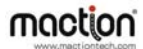

# 第九章 導航 **/** 智慧語音

<span id="page-56-0"></span>PAPAGO!®7衛星導航系統擁有完整的導航功能,能夠動態追蹤 GPS 位置,並以準確 的路口距離、清晰的路口放大、及貼心的語音提示,提供到達目的地的指引。 欲使用"導航功能",需先完成:

- (1) 一條規劃的路徑:(請參考第七章) 只要設置目的地,並以 GPS 為起點, PAPAGO!®7 衛星導航系統將自動規劃一條 路徑。
- (2) GPS 需完成定位:(請參考第八章) 必須正確安裝 GPS 接收器,並在 PAPAGO!®7 衛星導航系統中開啓 GPS 功能, 讓系統能動態追蹤行車的方向,並適時提出指示。

#### **9.1** 進入導航模式

進入導航模式的步驟為:

第一步:規劃路徑。

第二步:啓動 GPS 功能,並完成定位。《圖 9-A》

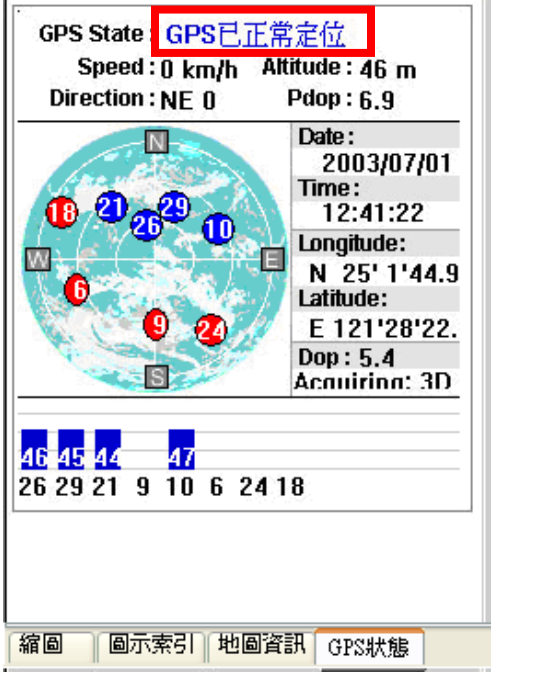

《圖 9-A》 已定位畫面。

設定完目的地並啓動 GPS 後, PAPAGO!®7 衛星導航系統會自動切換出導航視窗,或

按下 3 後亦會轉換爲爲汽車導航模式,右半部爲 3D 行車模式,中間爲 2D 地圖模式, 左半部為工具列:

<span id="page-57-0"></span>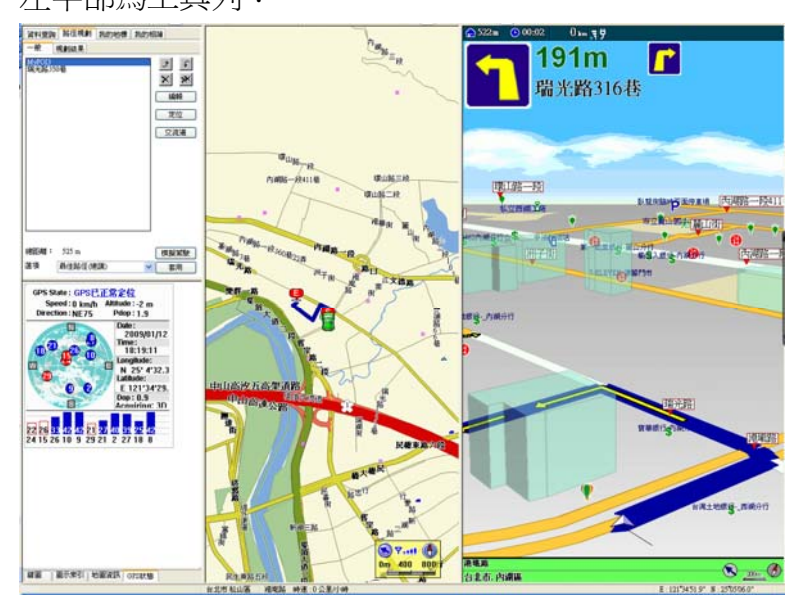

## **9.2** 切換全螢幕汽車導航模式

按下 <sup>53</sup>切為換全螢幕模式時,畫面會由原本的三等分切換爲二等分之全螢幕,在以下 的介紹中,會分左右二部份說明其功能!

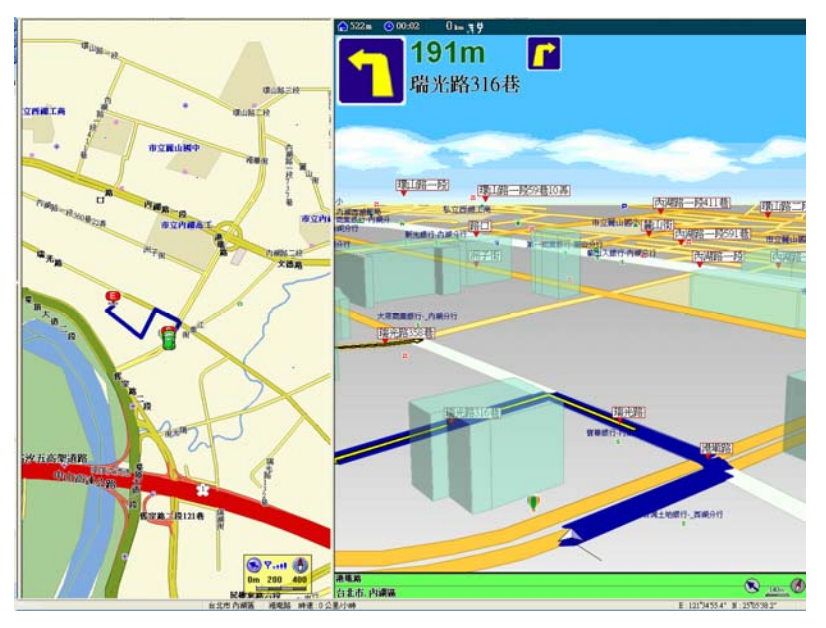

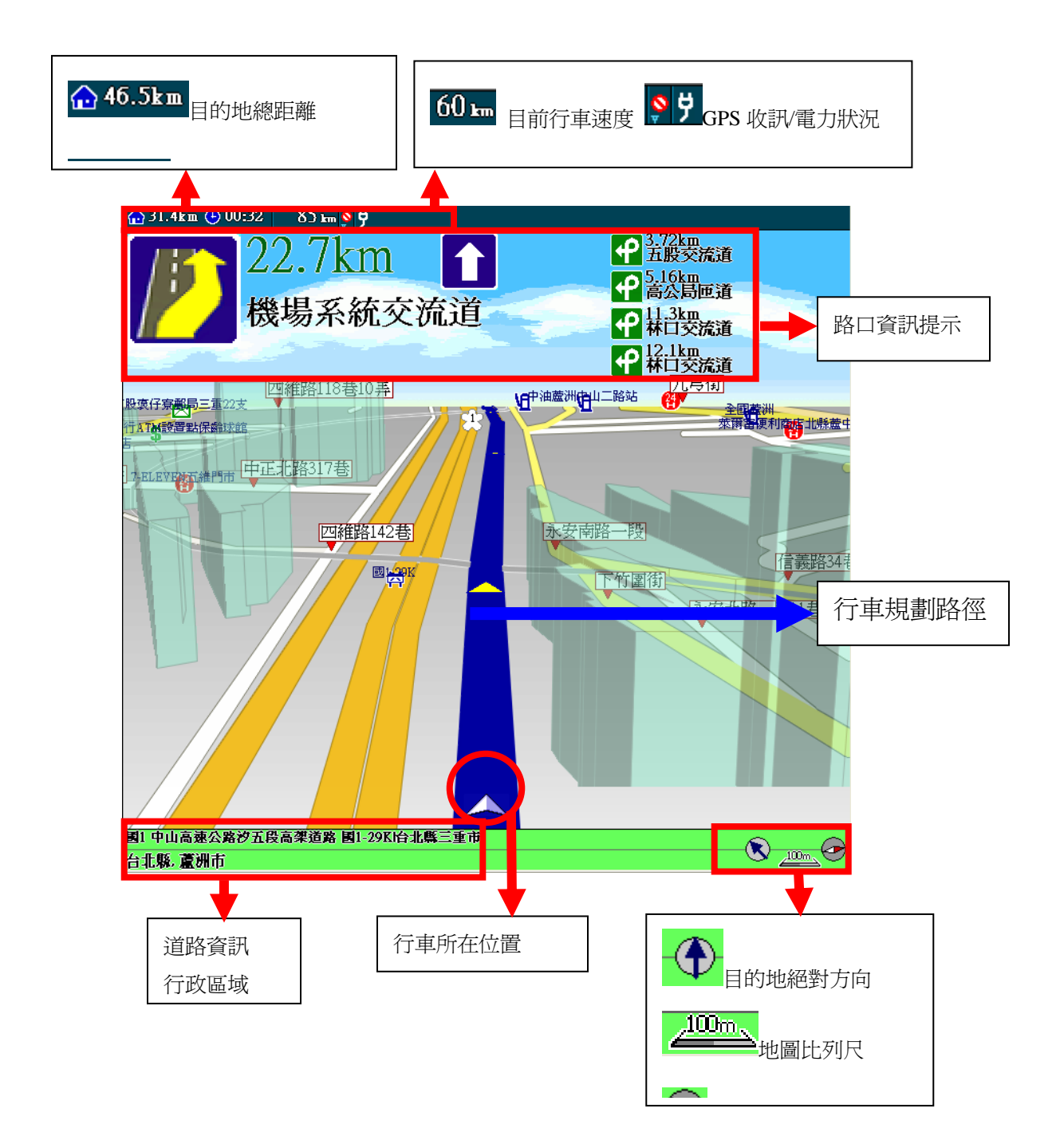

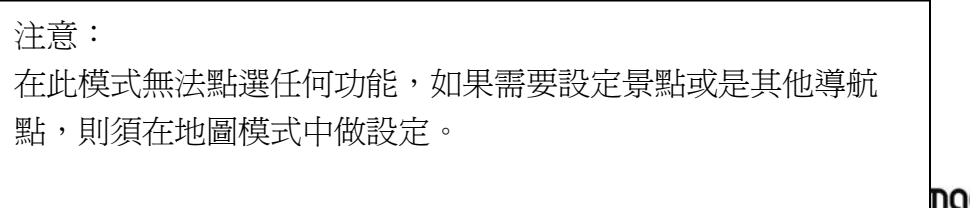

naction

### PAPAGO!® 7 衛星導航系統

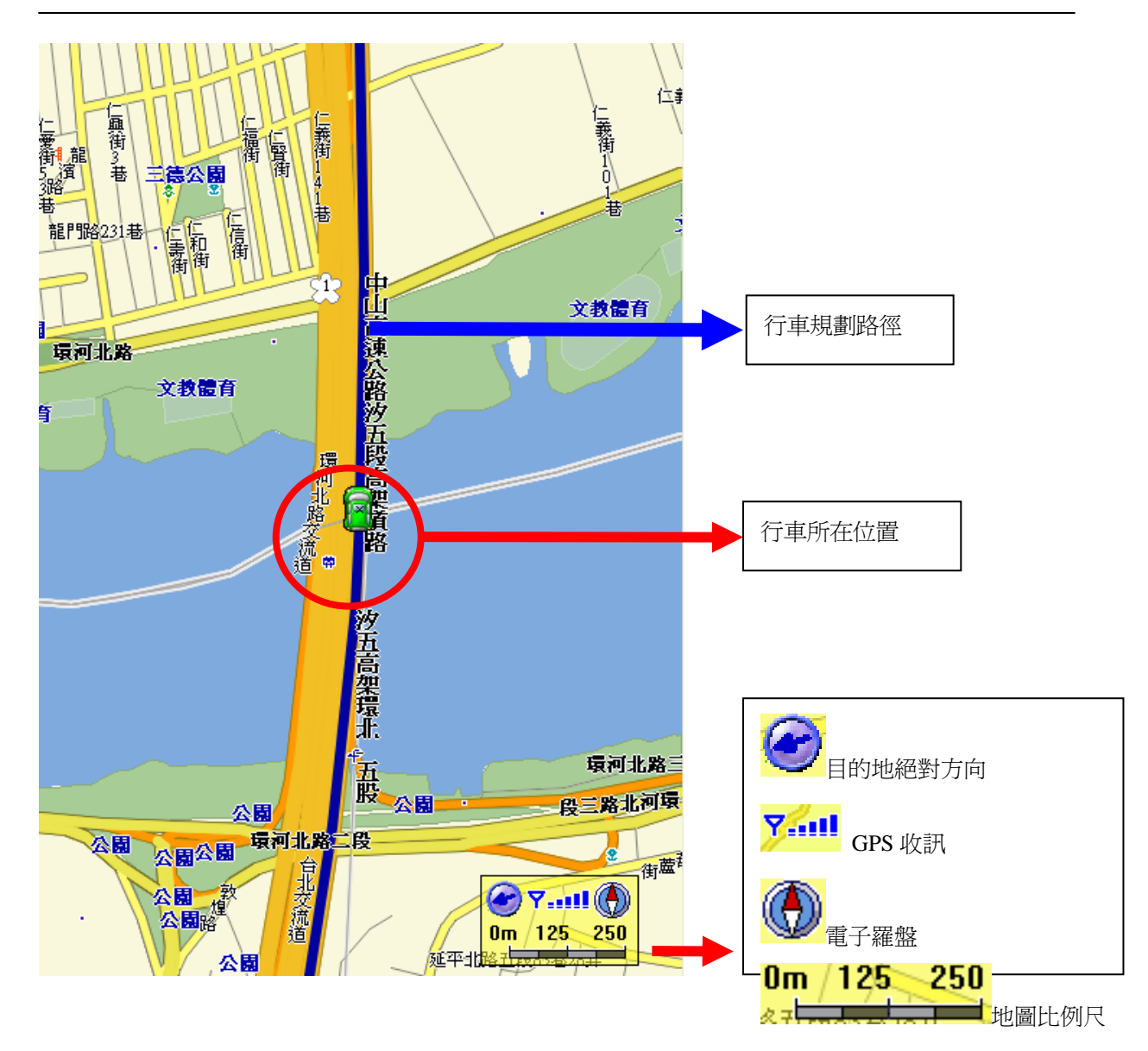

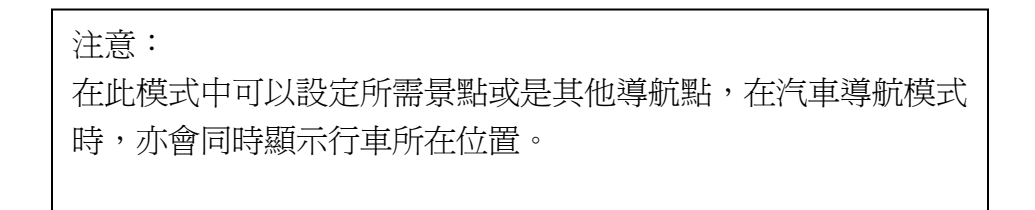

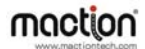

#### PAPAGO!® 7 衛星導航系統

<span id="page-60-0"></span>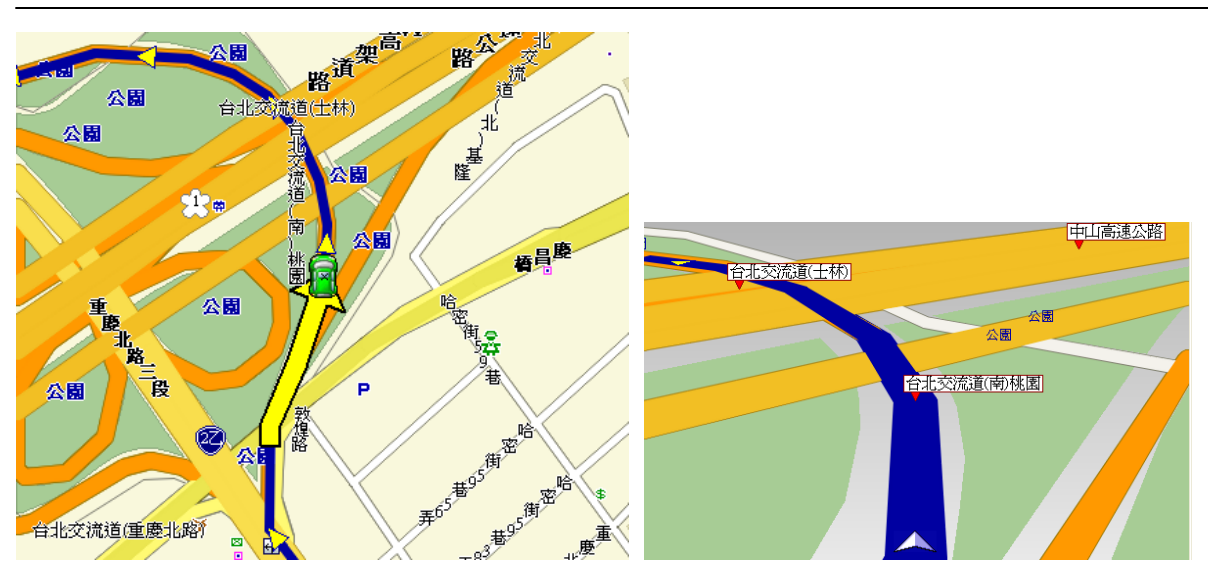

在汽車導航模式中,進入交叉路或高速公路交流道口時,右側畫面會依行車速 度自動調整比例。

### **9.3** 行車偏離規劃路徑

導航過程中,若行車未依規劃路徑行駛,PAPAGO!®7衛星導航系統會在偏離規劃路徑 超過一定距離時提出警告,若駕駛員持續偏離規劃路徑,PAPAGO! ® 7 衛星導航系統將 自動重新規劃路徑。

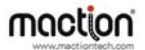

### **9.4** 導航相關設定

<span id="page-61-0"></span>由選單中選取《工具》→《系統設定》→《導航》,可依喜好,做相關設定。PAPAGO! ® 7 衛星導航系統提供的導航選項有:

- 1. 依車行方向圖隨路轉:使用 GPS 時,地圖將會被鎖定依車行方向做變換。
- 2. 依道路修正衛星定位: GPS 定位若有偏移未在道路上的現象,可由近 (20m)到 遠(70m)做調整。

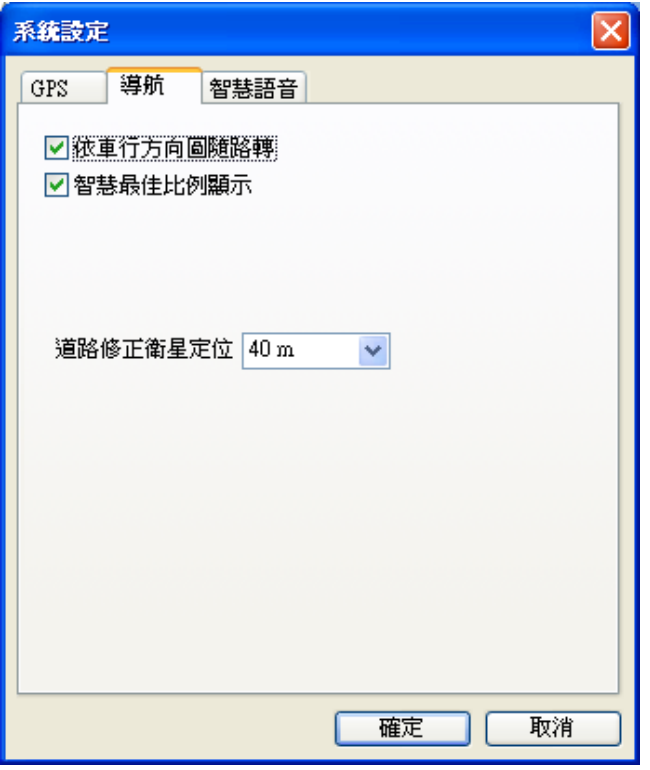

### **9.5** 語音相關設定

<span id="page-62-0"></span>由選單中選取《工具》→《系統設定》→《智慧語音》,可依喜好做語音相關設定。 PAPAGO! ® 7 衛星導航系統提供的語音選項有:

- 1. 啓動智慧語音:若不選取,語音提示功能將關閉。
- 2. 智慧語音種類:可依使用習慣選擇適用的語音。
- 3. 道路類別速限提示:可依開車習慣選擇適當的語音速限提醒。

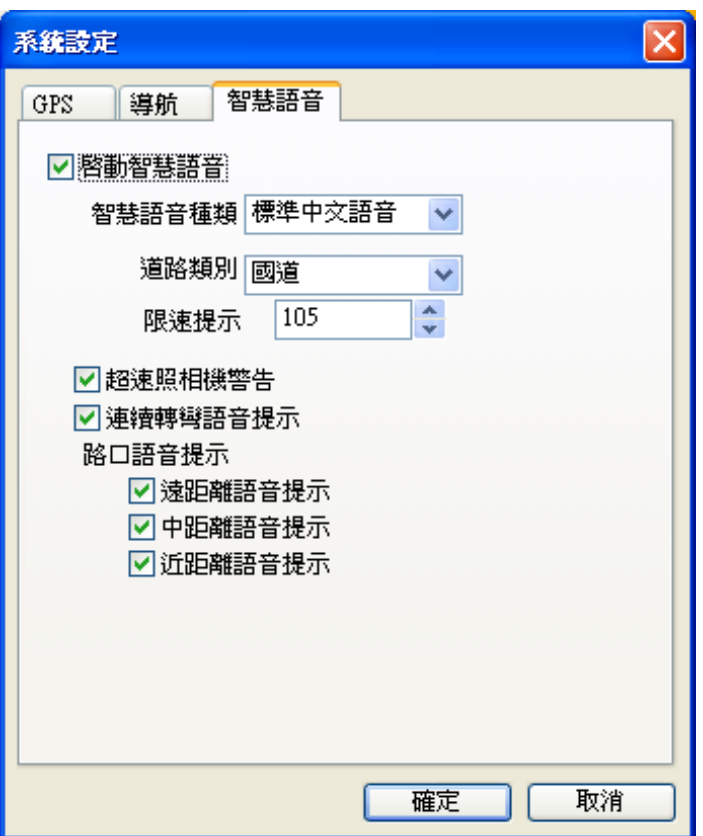

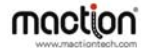

# 第十章 進階功能

<span id="page-63-0"></span>本章說明更多 PAPAGO! ® 7 衛星導航系統提供的選項,一些在前面章節沒有描述的功 能,也一併在本章說明。

#### **10.1** 軌跡記錄

PAPAGO!®7衛星導航系統的記錄功能,可以將行程、軌跡記錄儲存下來,也可以與 他人分享。記錄檔儲存的內容為:"行車軌跡"及"導航點",而路徑規劃的結果將不會被 儲存。

PAPAGO!®7衛星導航系統提供軌跡儲存及載入的功能,可在選單中選取《檔案》→ 《記錄檔》《圖 10-A》。選 [新紀錄] 會將"行車軌跡"及"導航點"清除,並將地圖中心區 域移至初始的狀態。

《圖 10-A》

《檔案》→《紀錄檔》

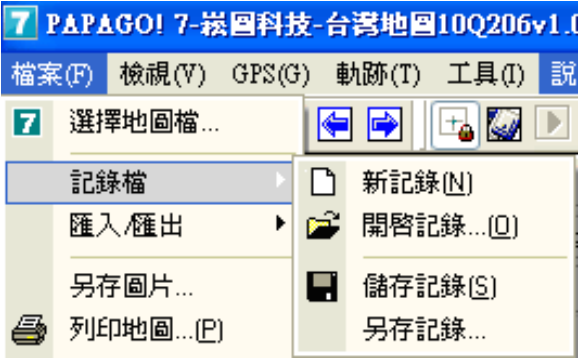

播放軌跡功能說明:

- 1. 軌跡播放:開始播放軌跡。
- 2. 停止播放:停止軌跡。
- 3. 暫停播放:暫時停止軌跡播放。
- 4. 清除軌跡:清除 GPS 軌跡。

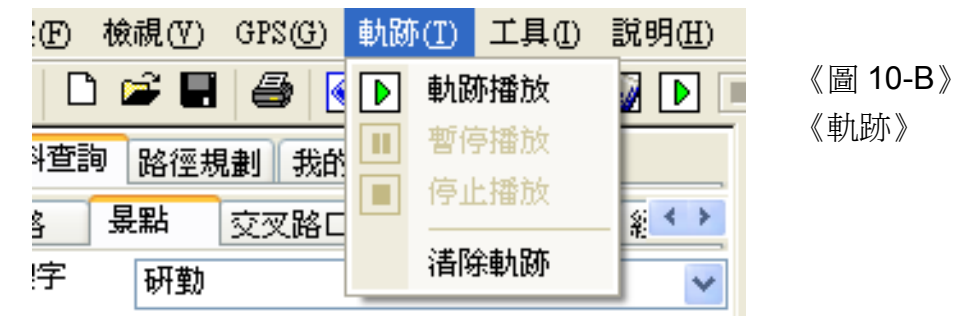

#### 10.2 版本資訊

<span id="page-64-0"></span>可由選單中選取『說明』→『關於 PAPAGO! 7…』了解目前 PaPaGO!趴趴走®版本資 訊及版權聲明。

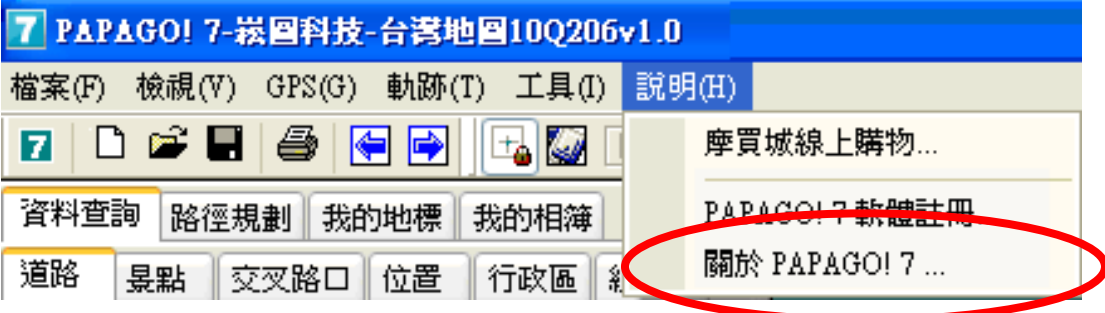

#### **10.3** 景點設定

可由選單中選取《檢視》→《景點設定》,選擇預設或自訂目前 PAPAGO! ® 7 衛星導航 系統顯示的景點資料。

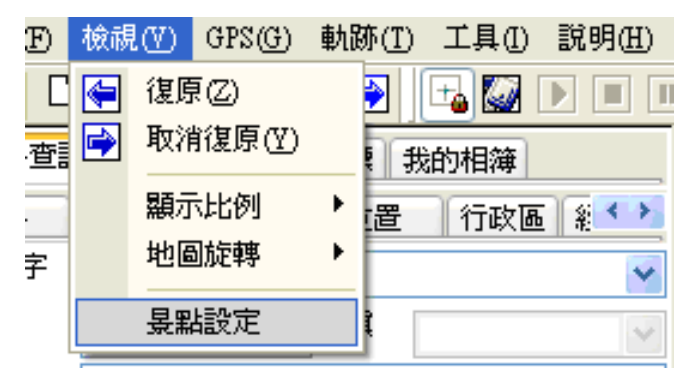

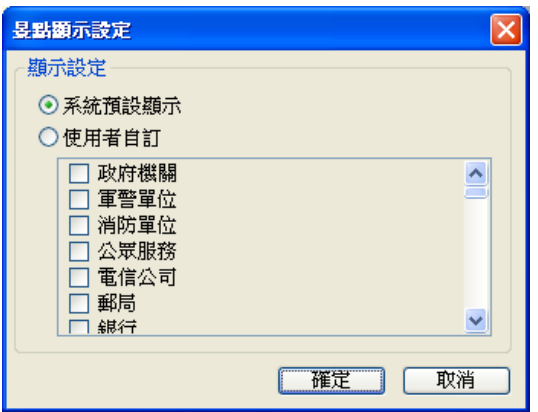

景點顯示設定畫面。

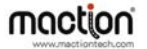

# 研勤科技股份有限公司簡介

研勤科技股份有限公司(Maction Technologies, Inc),於 2001 年成立於台灣台北,是台 灣、中國大陸、香港、新加坡及東南亞最大的電子地圖導航軟體研發廠商。研勤科技擁 有的 PAPAGO!品牌導航系統在台灣、中國大陸、及東南亞擁有 70%以上的市佔率,在 這幾個國家中,都是當地第一品牌。

研勤科技股份有限公司是台灣興櫃公司(public company), 股票代號 3632, 並計劃於 99 年在台灣 OTC 上櫃(Iisted company)。

研勤科技總經理簡良益在 GIS 及導航軟體產業界有長足的經驗,紮實的技術、穩健誠 實的經營理念,讓研勤科技快速進入國際軟體舞台,研勤科技的經營團隊、董事會成員 及股東團隊在科技產業皆有 10 年以上經驗,與所有硏勤客戶相互信賴無後顧之憂。 研勤科技的研發不斷創新求變,其導航技術支援全球跨區域、跨平台,並具備真實 3D 地標(3D Landmark)、真實道路高度(road elevation)引擎技術。研勤科技在台灣及多數東 南亞國家皆擁有地圖數據資料,朝向全面性的 LBS 服務(Location Based Service)發展。 研勤科技的導航產品線包含 PND(Portable Navigator)、OBU(On-Board-Unit)、 Smartphone, 支援平台有 Windows Mobile、Symbian、Android、JAVA S40 等,並擁有 LBS 及 Web Service 服務平台(www.papagoonline.com), 主要客戶包括著名手機大廠 HTC、Nokia 等。

### ●【研發】

- .PAPAGO! 趴趴走!汽車導航系統系列(iPhone 平臺)
- .PAPAGO! 趴趴走!汽車導航系統系列(Symbian S40 平臺)
- .PAPAGO! 趴趴走!汽車導航系統系列(Symbian S60 平臺)
- .PAPAGO! 趴趴走!汽車導航系統系列(PC+PDA 全平臺)
- .PAPAGO! 趴趴走!臺灣電子地圖系列(PC 專用版)
- .PAPAGO! Online 線上地圖服務
- .PAPAGO! SDK 專業 GIS 地圖平臺
- .PAPAGO! 權威印刷紙本地圖系列(台灣版)
- .國民旅遊卡電子地圖 (PC 版/中華民國交通部觀光局)
- .KingMAP.Europe 歐洲 18 國導航電子地圖
- .KingMAP.USA 美國 50 州導航電子地圖
- .KingMAP.Singapore 新加坡導航電子地圖
- .亞洲全平臺電子地圖.MapKing 地圖之王(香港/中國/亞洲七家科技公司合作)

- .中國電子地圖.MapHero 圖俠(與上海米迪/中國地圖出版社合作)
- .中國電子地圖.LandStar 領航星
- .南非(South Africa)全平臺電子地圖.HandyMap (與南非 MobiTrak 合作)
- .SmartMap.手機、Smartphone、Symbian、LBS 地圖服務平臺
- .RapidCodec 可攜性專業 GIS 地圖平臺
- .Monster Chinese 怪獸中文全平臺 Windows CE 核心中文系統
- .PocketGenius 最強悍華文行動資訊平臺
- .Presentation DX 行動簡報軟體 (Microsoft PowerPoint 簡報相容)
- .MoneyTracer 最完美 Pocket PC 口袋帳本
- .Dung Cleaner 阿丹歷險記 Pocket PC 行動娛樂軟體
- ●【行銷】
- ・摩買城線上購物 [http://www.MoBuy.com.tw](http://www.mobuy.com.tw/)

 華文地區最具規模的PDA電子商務網站,經營PDA軟體週邊專賣,是經濟部信賴 的電子商務網站,爲安全、舒適、方便、快樂且具價格保證的線上購物城。

#### .[國際合作夥伴](http://www.mactiontech.com/Company/Partners.aspx)

研勤科技合作夥伴遍及台灣、香港、大陸、東南亞、北美、及歐洲。

研勤科技股份有限公司(3632)

Maction Technologies, Inc. 台灣台北市內湖區港墘路 200 號 4 樓 電話: +886-2-8751-0123 傳真: +886-2-8751-1323 客服專線: +886-2-26593008 官方網站[:http://www.papago.com.tw](http://www.papago.com.tw/)

# **PAPAGO! ® 7** 衛星導航系統

PC 版

Design for Microsoft® Windows xp/2000/Tablet PC/Vista

### **User's Guide**

Copyright © 2010, Maction Technologies, Inc., All Rights Reserved.

作者:彭繶儒 Christy Peng 使用手冊 © 2010 研勤科技 · 版權所有

研勤科技股份有限公司(3632)

Maction Technologies, Inc. 週一至週五:上午 9:00 至下午 5:30 午間時段不休息《例假日與國定假日除外》 電話:02-26593008 傳真:02-87511323 官方網站[:http://www.papago.com.tw](http://www.papago.com.tw/)  線上客服中心: http://www.papago.com.tw/service/